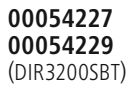

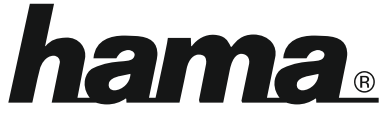

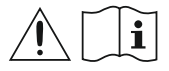

THE SMART SOLUTION

# **Digital Radio**

# **Digital-Radio**

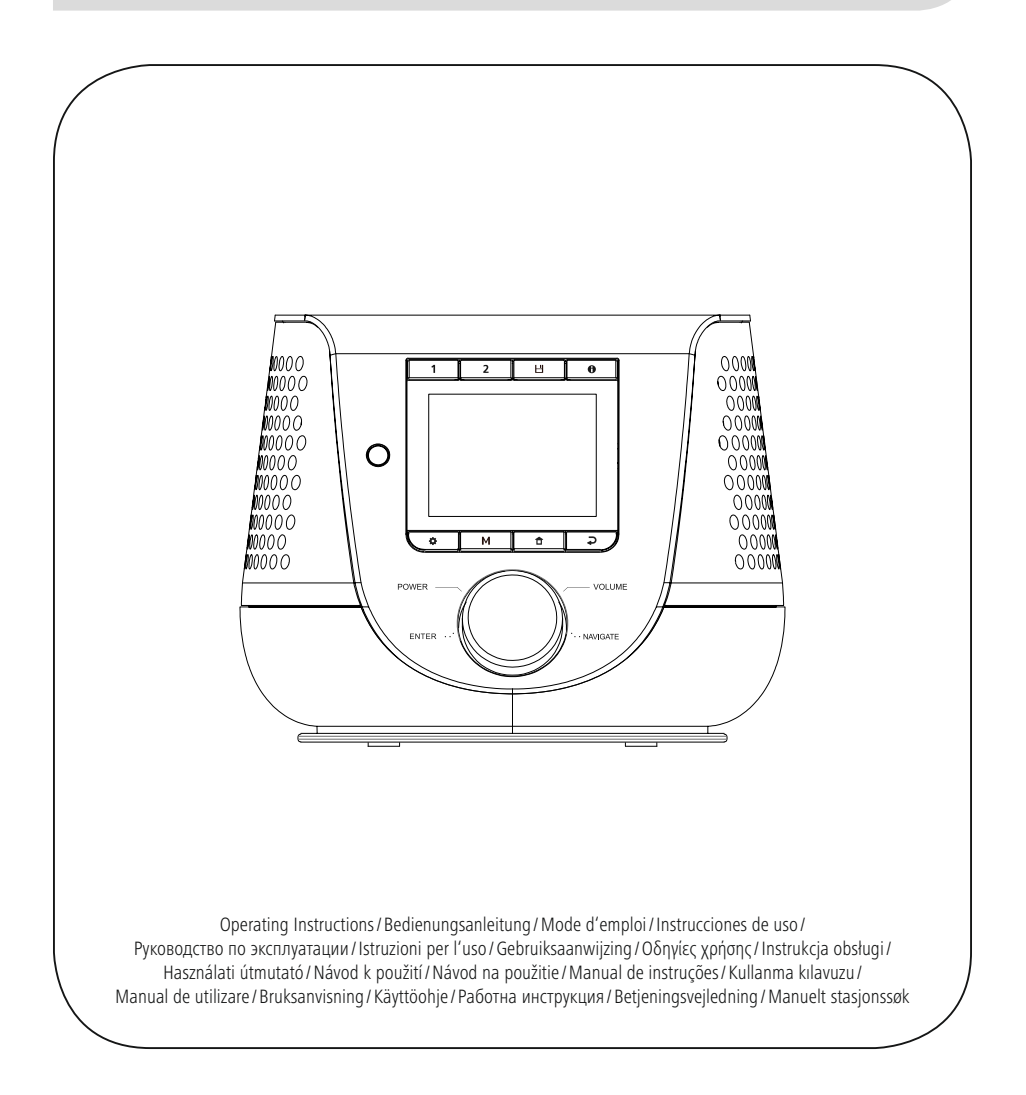

# **1. Sisällysluettelo**

í.

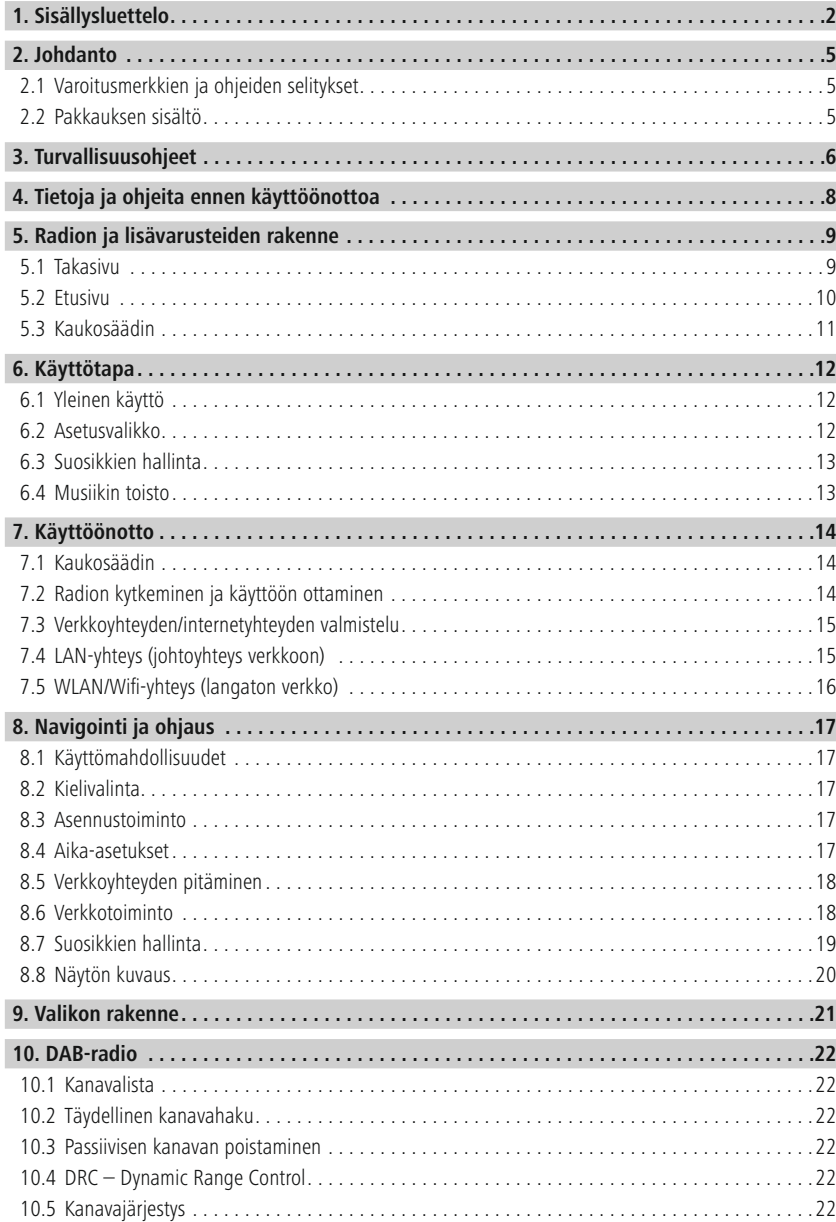

# **Sisällysluettelo**

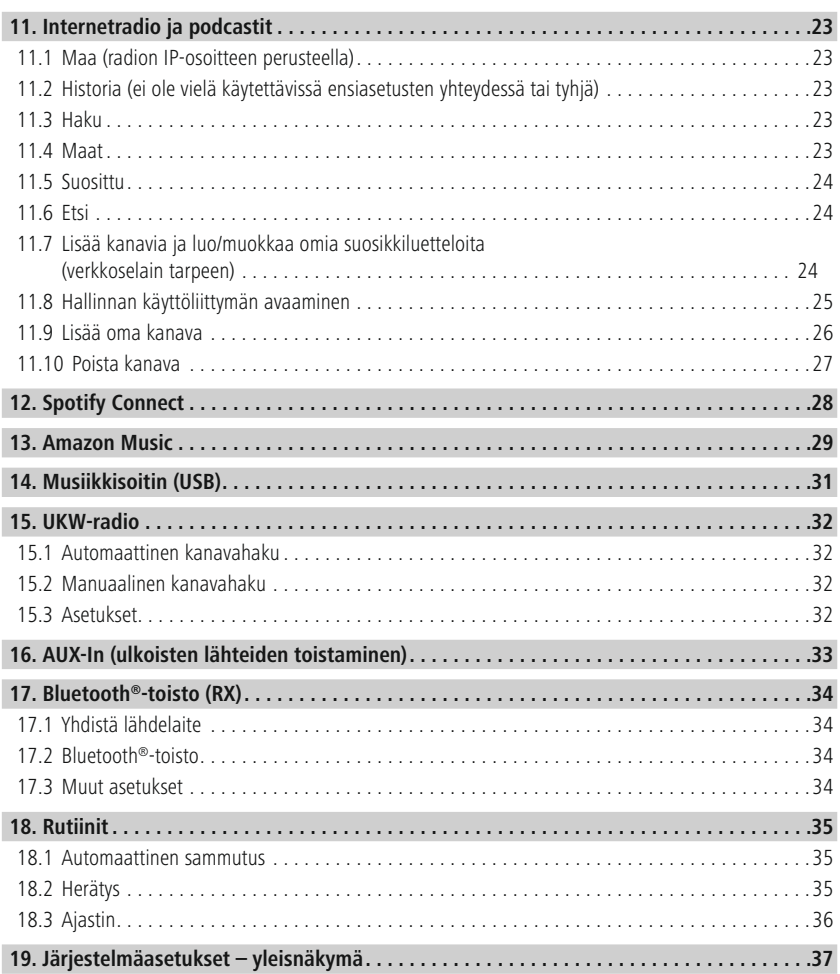

# **Sisällysluettelo**

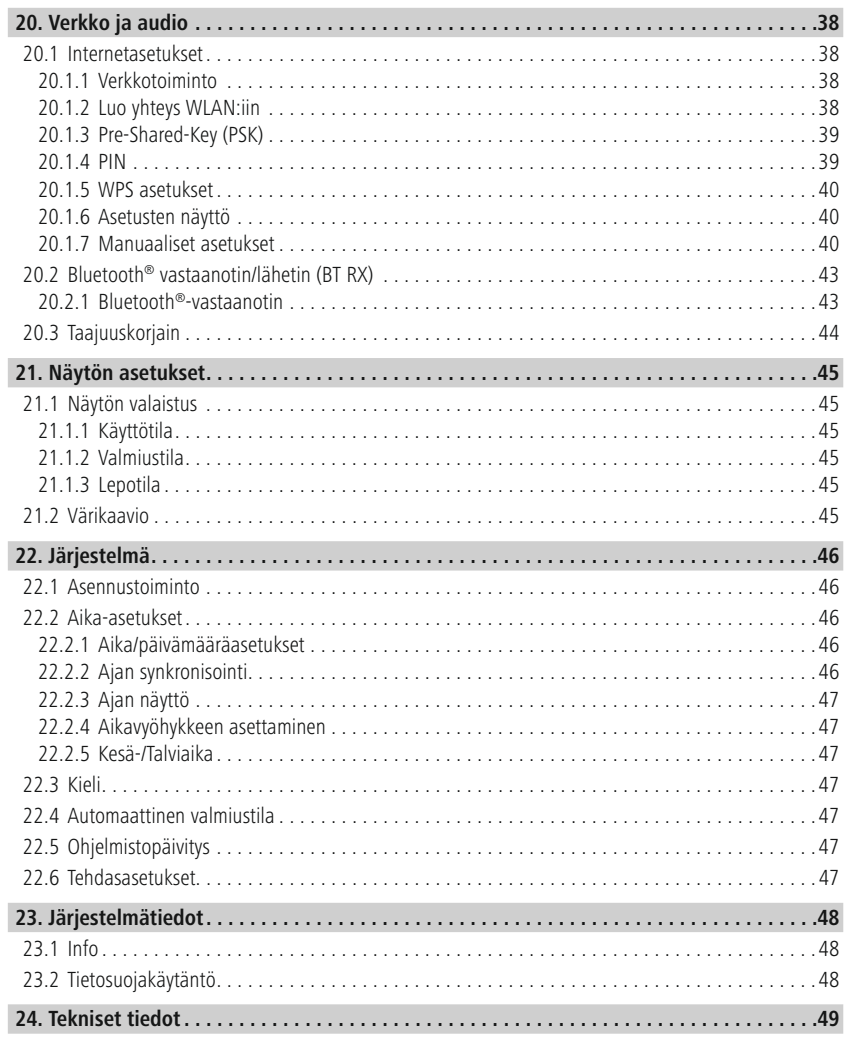

 $\mathbb A$ 

6

<span id="page-4-0"></span>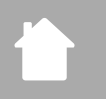

#### **2. Johdanto**

Suurkiitos, että valitsit Hama-tuotteen. Varaa aikaa ja lue seuraavat ohjeet ensin kokonaan läpi. Säilytä sen jälkeen tämä käyttöohje varmassa paikassa, jotta voit tarvittaessa tarkistaa siitä eri asioita. Jos luovut laitteesta, anna tämä käyttöohje sen mukana uudelle omistajalle.

#### **2.1 Varoitusmerkkien ja ohjeiden selitykset**

#### **Sähköiskun vaara**

Tämä merkki viittaa tuotteen eristämättömien osien kosketuksesta aiheutuvaan vaaraan, joka saattaa aiheuttaa niin suuren jännitteen, että on olemassa sähköiskun vaara.

#### **Varoitus**

Niillä merkitään turvallisuusohjeet ja kiinnitetään huomio erityisiin vaaroihin ja riskeihin.

#### **Huomautus**

Käytetään lisätietojen tai tärkeiden ohjeiden merkitsemiseen.

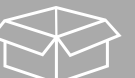

#### **2.2 Pakkauksen sisältö**

- DIR3200SBT-digitaaliradio
- Kaukosäädin
- 2 x AAA-(micro)paristoa
- Verkkolaite (18 V, 2,6 A)
- Pikaohje (monikielinen)

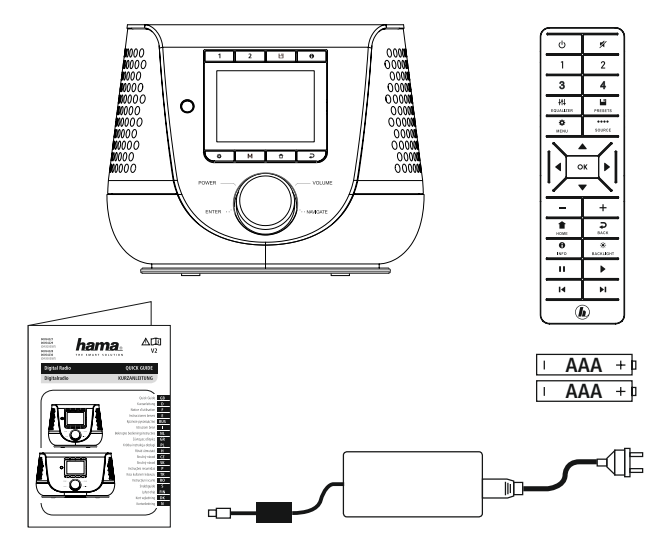

#### <span id="page-5-0"></span>**3. Turvallisuusohjeet**

- Tuote on tarkoitettu yksityiseen, ei-kaupalliseen kotikäyttöön.
- Suojaa tuotetta lialta, kosteudelta ja ylikuumenemiselta ja käytä sitä vain kuivissa tiloissa.
- Tämä tuote, kuten kaikki muut sähkölaitteet, ei kuulu lasten käsiin!
- Älä anna laitteen pudota äläkä altista sitä voimakkaalle tärinälle.
- Älä käytä tuotetta sen teknisissä tiedoissa ilmoitettujen suorituskykyrajojen ulkopuolella.
- Pidä pakkausmateriaalit ehdottomasti poissa lasten ulottuvilta: niistä aiheutuu tukehtumisvaara.
- Hävitä pakkausmateriaalit heti paikallisten jätehuoltomääräysten mukaisesti.
- Älä tee mitään muutoksia laitteeseen. Muutosten tekeminen johtaa takuun raukeamiseen.
- Älä käytä tuotetta lämmityslaitteiden ja muiden lämmönlähteiden välittömässä läheisyydessä tai suorassa auringonsäteilyssä.
- Älä käytä tuotetta alueilla, joilla elektroniikkalaitteet eivät ole sallittuja.
- Käytä tuotetta vain kohtuullisissa ilmasto-olosuhteissa.
- Tuote soveltuu käytettäväksi vain sisätiloissa.
- Älä käytä tuotetta kosteassa ympäristössä, ja vältä roiskevesiä.
- Aseta kaikki kaapelit siten, etteivät ne aiheuta kompastumisvaaraa.
- Älä taita tai purista johtoa.
- Irrota johto aina vetämällä pistokkeesta, ei koskaan johdosta.

#### **Sähköiskun vaara**

- Älä avaa tuotetta, äläkä jatka sen käyttöä, jos se on vaurioitunut.
- Älä käytä tuotetta, jos AC-sovitin, sovittimen johto tai virtajohto on vaurioitunut.
- Älä yritä huoltaa tai korjata tuotetta itse. Jätä kaikki huoltotyöt valtuutetulle ammattihenkilölle.

#### **Varoitus paristoista**

- Varmista ehdottomasti, että paristojen navat (+ ja -) ovat oikein päin, ja aseta ne paikoilleen sen mukaisesti. Jos tätä ohjetta ei noudateta, paristot voivat vuotaa tai räjähtää.
- Käytä ainoastaan akkuja (tai paristoja), jotka vastaavat ilmoitettua tyyppiä.
- Puhdista ennen paristojen asettamista paikoilleen paristo- ja vastakontaktit.
- Älä anna lasten vaihtaa paristoja ilman valvontaa.
- Älä sekoita keskenään vanhoja ja uusia paristoja tai erityyppisiä tai eri valmistajan paristoja.
- Ota paristot pois tuotteista, jotka ovat pitkään käyttämättä (paitsi jos tuotteita pidetään valmiina hätätilannetta varten).
- Älä oikosulje paristoja.
- Älä lataa paristoja.
- Älä heitä paristoja tuleen.
- Säilytä paristot poissa lasten ulottuvilta.
- Älä koskaan avaa, vaurioita tai niele paristoja äläkä anna niiden päätyä ympäristöön. Ne voivat sisältää myrkyllisiä ja ympäristölle haitallisia raskasmetalleja.
- Poista tyhjentyneet paristot tuotteesta ja hävitä ne viipymättä.
- Vältä varastointia, lataamista ja käyttöä äärimmäisissä lämpötiloissa ja erittäin alhaisissa ilmanpaineissa (kuten suurilla korkeuksilla).

#### **Varoitus**

- Korkea äänenpaine!
- Kuulovaurion vaara!
- Estä kuulon menetys välttämällä kuuntelua suurella äänenvoimakkuudella pitkiä aikoja.
- Pidä äänenvoimakkuus aina järkevällä tasolla. Suurista äänenvoimakkuuksista voi lyhytaikaisinakin – seurata kuulovaurioita.
- Tuotteen käyttö rajoittaa ympäristön äänten havaitsemista. Siksi sen kanssa ei saa samanaikaisesti käyttää ajoneuvoja eikä koneita.

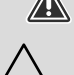

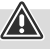

# **Tietoja ja ohjeita ennen käyttöönottoa**

G

G

#### <span id="page-7-0"></span>**4. Tietoja ja ohjeita ennen käyttöönottoa**

Voit käyttää lähes kaikkia tämän radion toimintoja mukavasti älypuhelimella tai tabletilla. Lataa tätä varten veloituksetta UNDOK-sovellus (iOS ja Android).

#### **Vinkki UNDOK-sovellus**

Löydät perusteellisen UNDOK-sovelluksen ja sen koko toimintojen laajuuden kuvauksen UNDOKoppaastamme osoitteessa:

**www.hama.com->00054227 ->Downloads www.hama.com->00054229 ->Downloads**

#### **Ohje – vastaanoton optimoiminen**

- Tämä tuote on varustettu antenniliitännällä, joka mahdollistaa aktiivisen tai passiivisen antennin käytön. Liitäntä tehdään silloin F-koaksiaalipistokkeen kautta.
- Tuotteen mukana tulee passiivinen teleskooppiantenni, joka mahdollistaa vastaanoton DAB:n, DAB+:n ja FM:n kautta. Optimaalisen vastaanottotehon mahdollistamiseksi, huomioi, että antenni on vedetty täysin ulos ja se on suunnattu pystysuoraan.
- Kokeile tarvittaessa erilaisia sijaintipaikkoja parhaan mahdollisen vastaanoton saavuttamiseksi.

<span id="page-8-0"></span>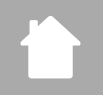

#### **5. Radion ja lisävarusteiden rakenne**

#### **5.1 Takasivu**

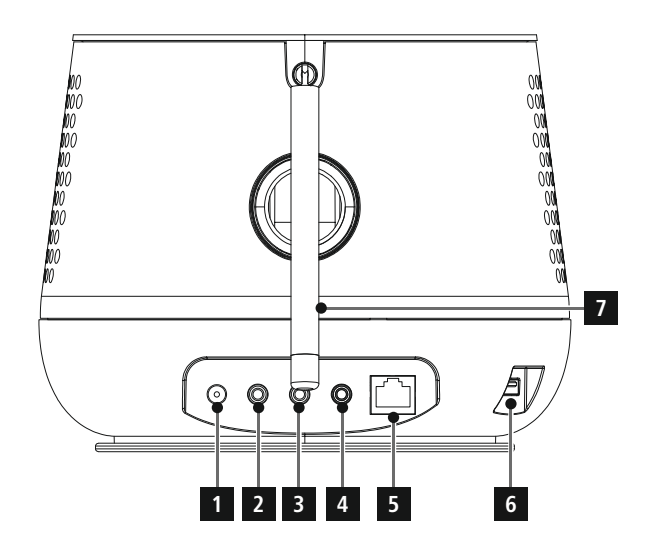

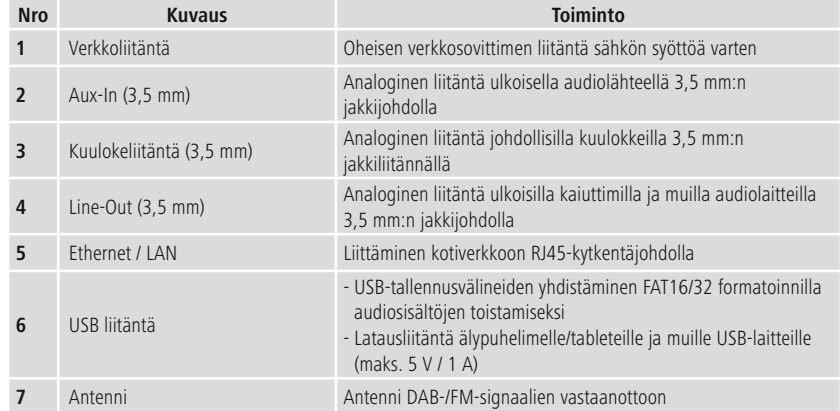

<span id="page-9-0"></span>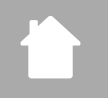

#### **5.2 Etusivu**

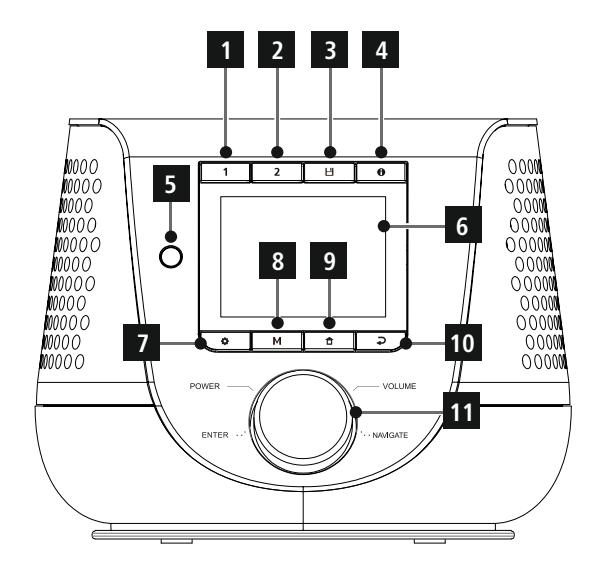

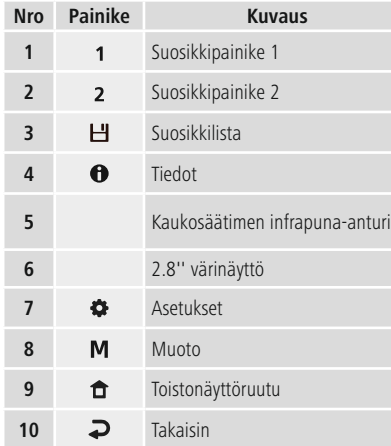

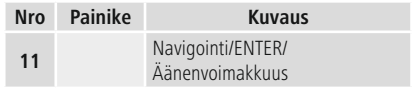

<span id="page-10-0"></span>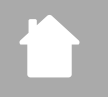

#### **5.3 Kaukosäädin**

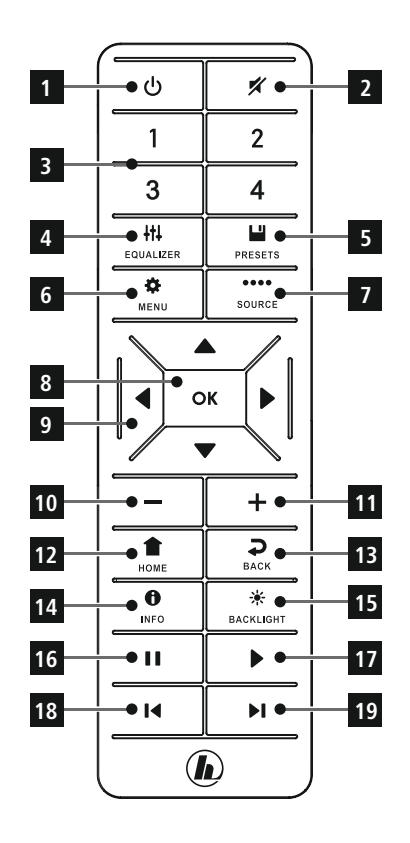

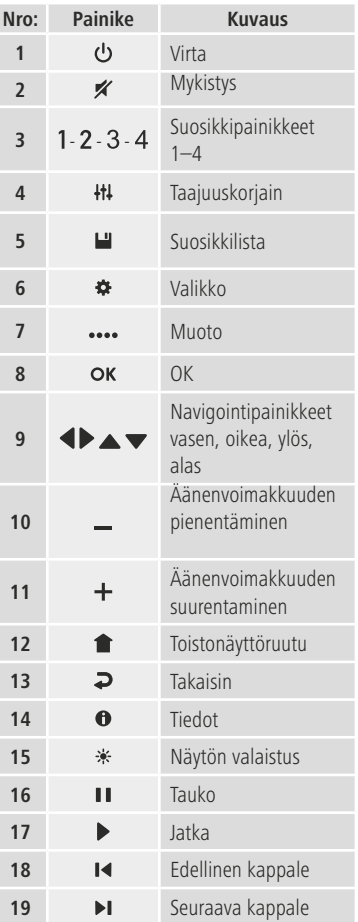

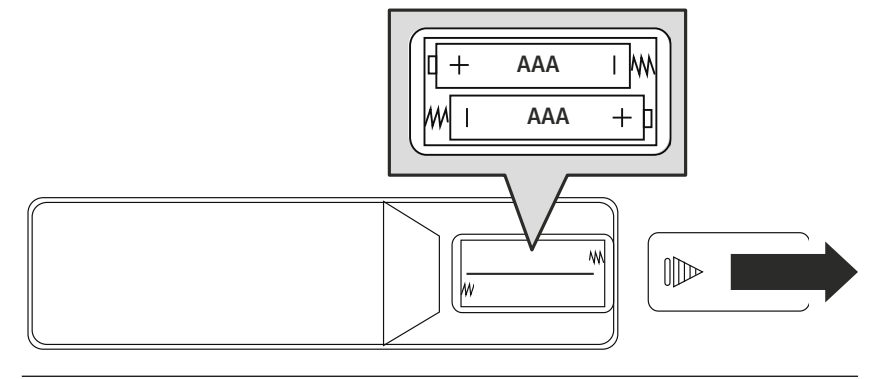

#### <span id="page-11-0"></span>**6. Käyttötapa**

#### **6.1 Yleinen käyttö**

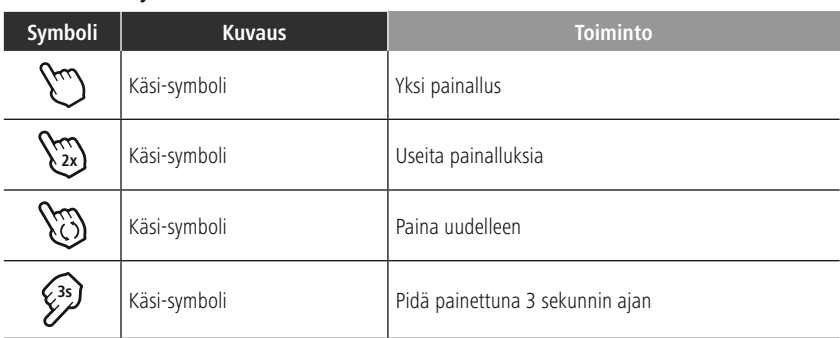

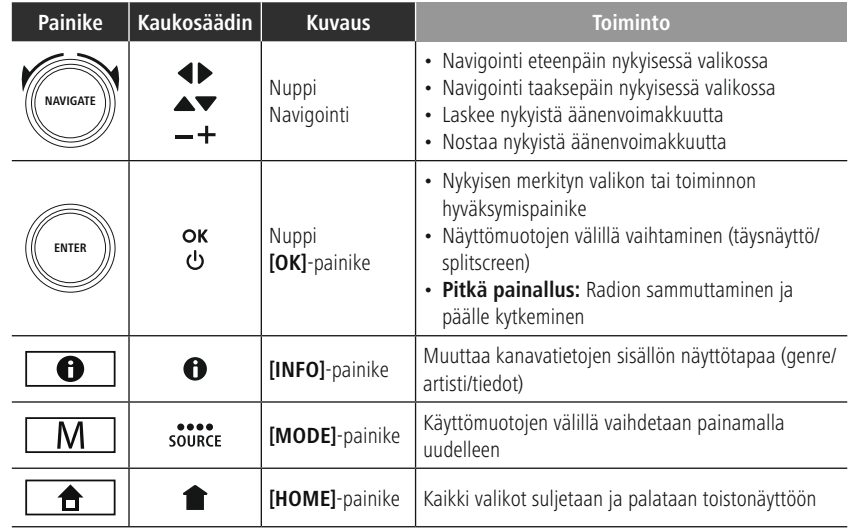

#### **6.2 Asetusvalikko**

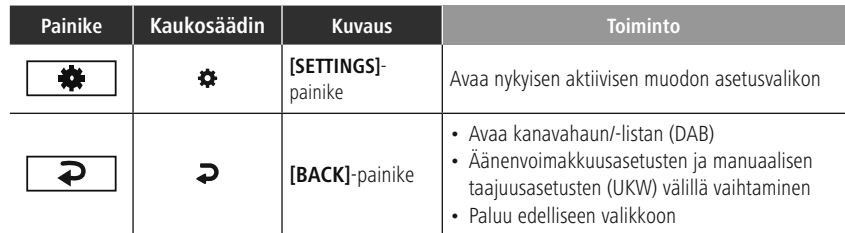

# **Käyttötapa**

#### <span id="page-12-0"></span>**6.3 Suosikkien hallinta**

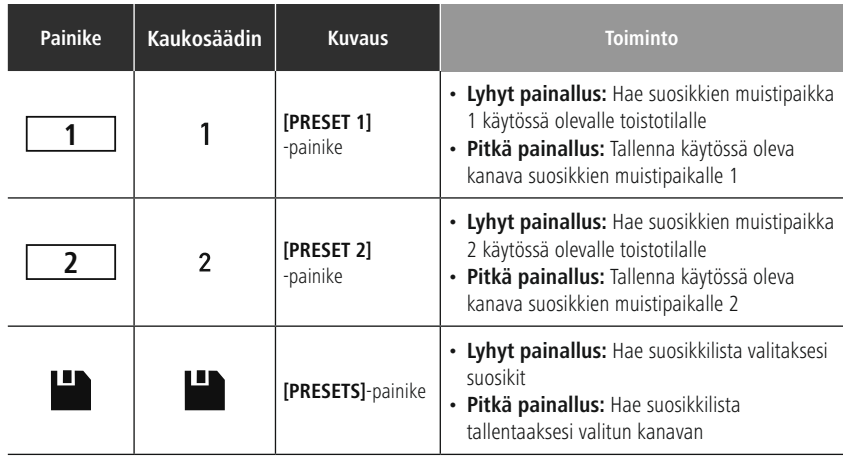

#### **6.4 Musiikin toisto**

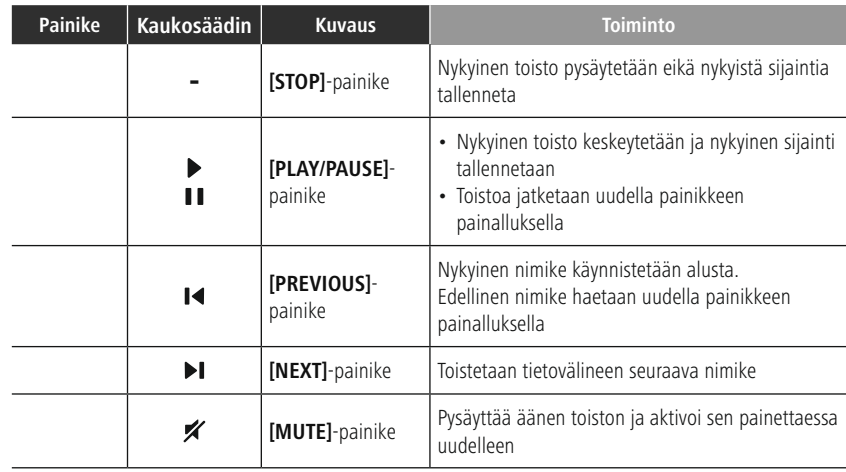

#### <span id="page-13-0"></span>**7. Käyttöönotto**

#### **7.1 Kaukosäädin**

- Avaa paristolokeron kansi, joka on kaukosäätimen takana.
- Aseta toimitukseen kuuluvat paristot oikein päin paikoilleen. Oikea napaisuus näytetään paristolokerossa plus- ja miinusnavan merkinnöillä.

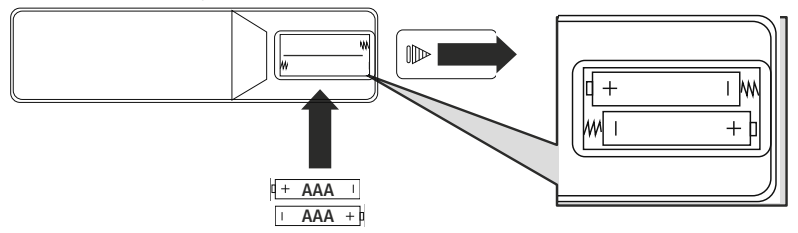

#### **7.2 Radion kytkeminen ja käyttöön ottaminen**

#### **Varoitus**

- Kytke tuote vain hyväksyttyyn ja julkiseen sähköverkkoon liitettyyn pistorasiaan. Pistorasian täytyy sijaita tuotteen lähellä ja olla helposti saavutettavissa.
- Irrota tuote sähköverkosta virtakatkaisimen avulla. Jos katkaisinta ei ole, irrota verkkojohto pistorasiasta.
- Huomioi monipistorasioiden yhteydessä, että liitetyt laitteet eivät ylitä sallittua kokonaisottotehoa.
- Irrota tuote sähköverkosta, jos et käytä sitä pidempään aikaan.
- Yhdistä verkkojohto asianmukaisesti asennettuun ja helposti käsiksi päästävään verkkopistorasiaan.
- Verkkolaite soveltuu verkkojännitteelle 100–240 V ja tämän vuoksi sitä voidaan käyttää lähes kaikissa vaihtovirtapohjaisissa sähköverkoissa. Huomaa, että tätä varten voidaan tarvitaan maakohtainen sovitin.
- Valikoima tähän sopivia tuotteita on osoitteessa www.hama.com.

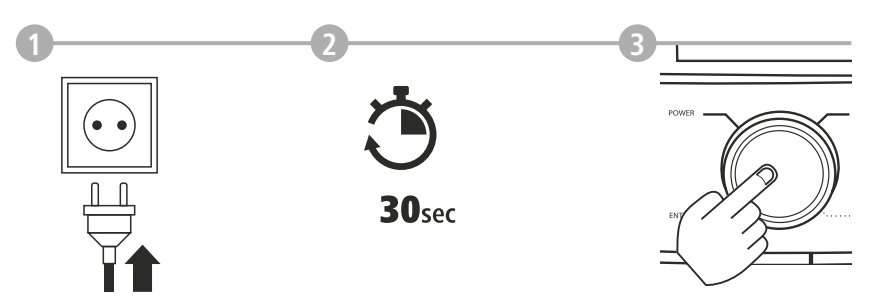

Alustus tapahtuu sen jälkeen, kun olet liittänyt tuotteen pistorasiaan. Radio käynnistetään.

# **Käyttöönotto**

<span id="page-14-0"></span>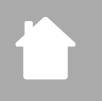

#### **7.3 Verkkoyhteyden/internetyhteyden valmistelu**

Voit yhdistää radion paikalliseen verkkoon. Internetradion vastaanottamiseksi tai ei paikallisesti tallennettuihin mediasisältöihin (Streaming – esim. Spotify Connect) pääsemiseksi tarvitaan verkossa lisäksi internetyhteys.

#### **Huomautus**

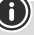

Johtoyhteys on vähemmän alttiimpi häiriöille kuin yhteys WLANin kautta. Häiriöttömän vastaanoton varmistamiseksi suosittelemme suoraa johtoyhteyttä Access-Pointin (AP) ja radion välille.

#### **7.4 LAN-yhteys (johtoyhteys verkkoon)**

- Yhdistä RJ45 LAN -johto reitittimen/kytkimen/AP:n vapaaseen pistorasiaan.
- Yhdistä LAN-johdon toinen pää radion LAN-liitäntään (RJ45).
- Varmista, että reititin on päällekytketty ja yhteys internetiin/verkkoon on muodostettu.
- Jos sinulle ilmaantuu kysymyksiä reitittimen määrittämisestä, käytä vian etsintään / ongelman ratkaisuun reitittimen käyttöohjetta.
- LAN-yhteyden tarkka konfigurointiohje on kuvattu osiossa **[Kaapeliliitäntä](#page-39-1) – DHCP aktiivinen**.

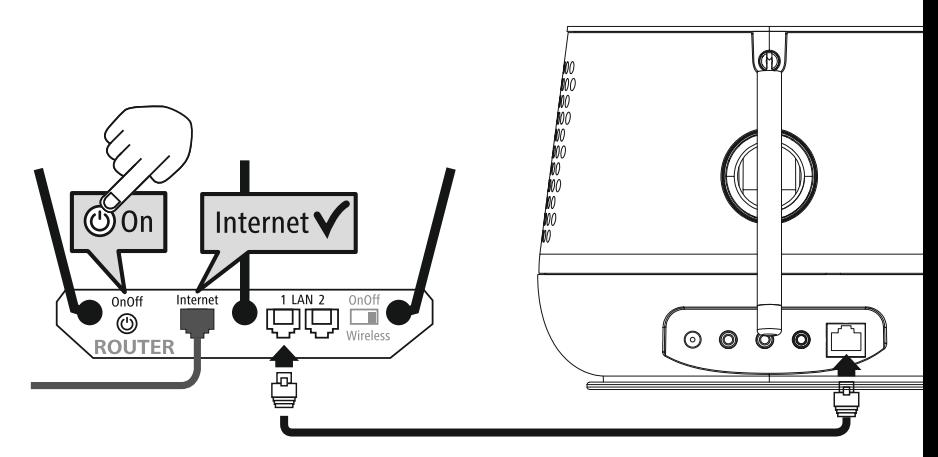

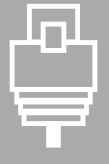

# **Käyttöönotto**

# <span id="page-15-0"></span>A

#### **7.5 WLAN/Wifi-yhteys (langaton verkko)**

- Varmista, että reititin on päällekytketty ja yhteys internetiin/verkkoon on muodostettu.
- Aktivoi reitittimen wifi-yhteys, jos sitä ei ole vielä aktivoitu.
- Jos sinulle ilmaantuu kysymyksiä reitittimen määrittämisestä, käytä vian etsintään / ongelman ratkaisuun reitittimen käyttöohjetta.
- WLAN-yhteyden tarkka konfigurointiohje on kuvattu osiossa **20.1.1 [Verkkotoiminto](#page-37-1)**.

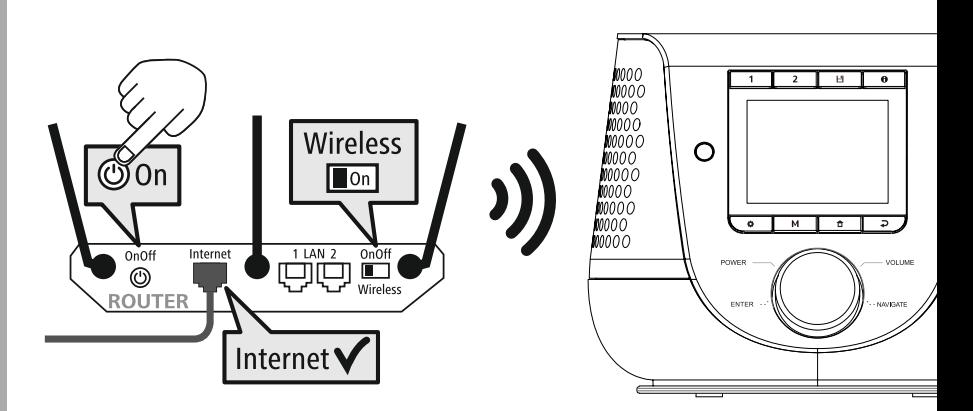

#### <span id="page-16-0"></span>**8. Navigointi ja ohjaus**

Alustettuasi radion ensimmäisen kerran, kytke se tarvittaessa  $\Phi$ -painikkeella (virtapainike) päälle voidaksesi aloittaa tuotteen asetukset. Vastaavat askeleet kuvataan seuraavassa lyhyesti, lue lisää vastaavista yksityiskohtaisista luvuista.

#### **8.1 Käyttömahdollisuudet**

Lue radion yleisestä käytöstä käyttöohjeesta.

Radiota voidaan käyttää seuraavilla ohjaimilla:

- 1. Laitteen ohjaimet
- 2. Mukana tuleva kaukosäädin
- 3. Ilmainen UNDOK-sovellus Android- ja iOS-laitteille

#### **8.2 Kielivalinta**

Päätettyäsi ensimmäisen käynnistysprosessin, voit valita haluamasi järjestelmäkielen.

Huomaathan, että osa käyttöliittymästä synkronoidaan internetin välityksellä ja ettei yksittäisiä osioita välttämättä ole saatavilla halutulla kielellä.

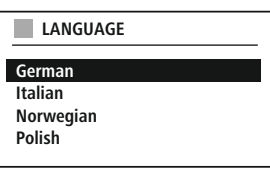

#### **8.3 Asennustoiminto**

Yksinkertaista ja nopeaa ensimmäistä käyttöönottoa varten (ajan ja päivämäärän asetus, internetyhteyden konfigurointi, jne.) suosittelemme asennustoiminnon käyttämistä. Mikäli silti hyppäät asennustoiminnon kanssa tehtävän

ensiasennuksen yli, voit tehdä nämä asetukset myös järjestelmän asetuksissa tai käynnistää asennustoiminnon uudelleen.

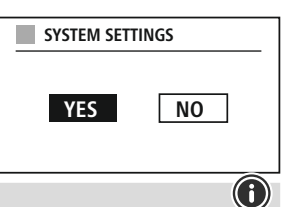

#### **Käyttöohje**

Valitse käyttöohjeessa kuvatut ohjaimet valitaksesi sopivan asetusmahdollisuuden. Nämä mahdollisuudet mahdollistavat navigoinnin valikon kohtien välillä ja nykyisen valinnan vahvistamisen. Mikäli teit valinnan vahingossa, voit palata edelliseen valikon kohtaan.

#### **8.4 Aika-asetukset**

Radio näyttää ajan joko 12-tuntisena (am/pm) tai 24-tuntisena. Kellonaikaa voidaan verrata erilaisilla vastaanottomenetelmillä (UKW/DAB/DAB+/internet) ja päivittää siten, että virtakatkon yhteydessäkin synkronointi nykyiseen aikaan tapahtuu automaattisesti. Poistaessasi synkronoinnin käytöstä on vaarana, että virtakatkon jälkeen aikatiedot on täytettävä uudelleen käsin.

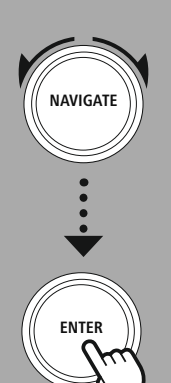

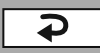

#### <span id="page-17-0"></span>**8.5 Verkkoyhteyden pitäminen**

Tämä asetus on radion energiansäästötoiminto. Kun toiminto kytketään pois päältä, kytkeytyy verkkotoiminto valmiustilassa automaattisesti pois päältä sähkönkulutuksen vähentämiseksi. Huomaathan, että kun verkkotoiminto on kytketty pois päältä, ei radion toimintoihin pääse käsiksi tietokoneella, älypuhelimella tai tabletilla.

#### **8.6 Verkkotoiminto**

Verkkotoiminto auttaa yhdistämään radion paikalliseen verkkoon tai internetiin.

#### **Ohje – viite toiseen kohtaan tässä käyttöohjeessa**

Tämän luvun kattamien asioiden laajuuden vuoksi seuraa luvussa **20.1.1 [Verkkotoiminto](#page-37-1)** olevia tietoja.

Lopetettaessa verkkotoiminto on myös asennustoiminto suoritettu loppuun.

#### <span id="page-18-0"></span>**8.7 Suosikkien hallinta**

Katso käyttöohjeesta, kuinka siirrät sisältöjä tallennuspaikkaan vastaavaa käyttötilaa varten ja haet niitä. Vastaanottomenetelmiä varten käytettävissäsi on seuraavat tallennuspaikat:

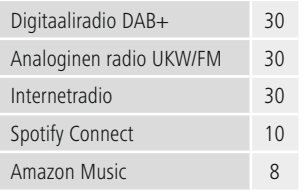

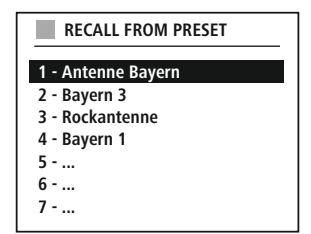

#### **Suosikin tallennus**

Kaukosäädin

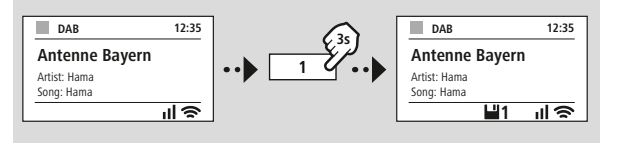

Tuote

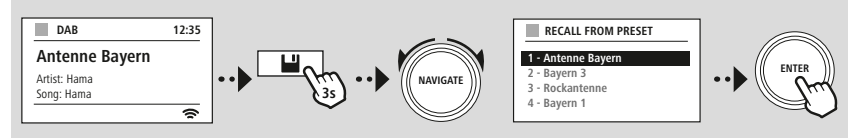

**TAI**

#### **Suosikin haku**

Kaukosäädin

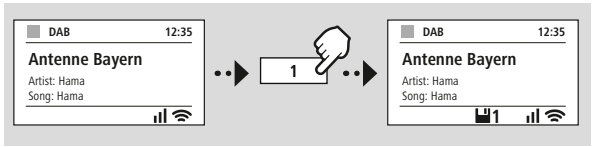

Tuote

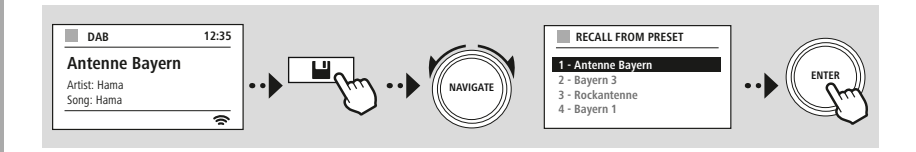

**TAI**

# **Navigointi ja ohjaus**

G

<span id="page-19-0"></span>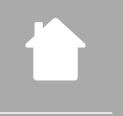

# $\frac{\phi}{\phi}$

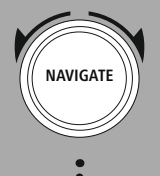

Slideshow

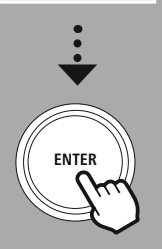

#### **8.8 Näytön kuvaus**

Kuvasisältöjä kuvaavia toistotiloja, kuten esim. diat, kanavan logot tai albumin kansi, voit valita erilaisista näyttötavoista.

1) Jaettu näyttö

2) Kuvasisällön näyttö koko näytöllä

Löydät painikeyhdistelmät käyttöohjeesta.

#### **Huomautus**

Tätä toimintoa voi käyttää tällä hetkellä vain internetradio-, DAB-radio- ja Spotify Connect -tiloissa.

<span id="page-20-0"></span>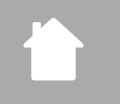

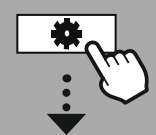

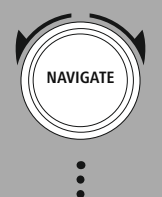

**– – TAI – –**

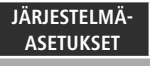

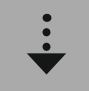

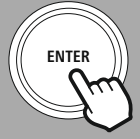

#### **9. Valikon rakenne**

Laitteessa on lukuisia vastaanottomenetelmiä ja lisätoimintoja. Ne on koottu radion päävalikkoon ja jaoteltu useamman alaotsikon alle.

<span id="page-20-1"></span>Seuraava yleisnäkymä auttaa sinua löytämään haluamasi toiminnon nopeasti valikon rakenteesta. Seuraavissa luvuissa toiminnot selitetään tarkemmin ja vastaava käyttö havainnollistetaan graafisesti.

#### <span id="page-20-3"></span>**PÄÄVALIKKO**

<span id="page-20-5"></span><span id="page-20-4"></span>**DAB** Asemaluettelo Täydell. selaus Karsinta ei kelpaa DRC Asemien järjestys

#### <span id="page-20-23"></span><span id="page-20-22"></span><span id="page-20-17"></span>**External Sources**

<span id="page-20-18"></span>Bluetooth Streaming Aux sisään USB

#### <span id="page-20-12"></span><span id="page-20-2"></span>**JÄRJESTELMÄASETUKSET**

<span id="page-20-26"></span><span id="page-20-25"></span><span id="page-20-13"></span>**Network & Sound** Internetasetukset Bluetooth RX Taajuuskorjain

<span id="page-20-19"></span>**FM** Selausasetus Äänen asetus

<span id="page-20-8"></span><span id="page-20-7"></span><span id="page-20-6"></span>**Internet-radio** Viimeksi kuunneltu Asemaluettelo

#### **Podcastit**

<span id="page-20-14"></span><span id="page-20-11"></span><span id="page-20-10"></span><span id="page-20-9"></span>Viimeksi kuunneltu Asemaluettelo

<span id="page-20-16"></span><span id="page-20-15"></span>**Streaming Services** Spotify Amazon-musiikki

<span id="page-20-24"></span>**Comfort** Uniajastin Herätykset

# <span id="page-20-27"></span>**Display**

<span id="page-20-28"></span>Taustavalo Color Theme

#### **About**

Info Tietosuojakäytäntö

#### **System**

<span id="page-20-20"></span>Munakello

<span id="page-20-21"></span>Asetusapuohjelma Pvm/kellonaika Kieli Auto-Standby Ohjelmistopäivitys Tehdasasetusten palautus

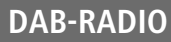

<span id="page-21-0"></span>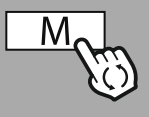

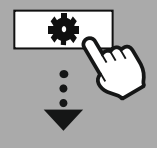

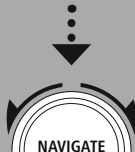

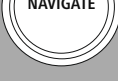

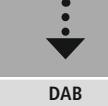

[Asemaluettelo](#page-20-4)

[Asemien](#page-20-5) järjestys

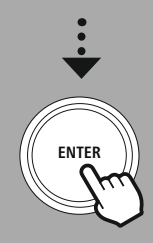

#### **10. DAB-radio**

Radio vastaanottaa kaikki yleiset digitaaliradiotaajuudet välillä 174 MHz–240 MHz (kaista III, kanavat 5A–13F). Automaattinen DAB-kanavahaku käynnistyy DAB-tilan ensimmäisen käynnistyksen yhteydessä automaattisesti. Heti kun tämä on päätetty, näytetään nykyinen kanavaluettelo.

Hae vastaava DAB-asetusvalikko päästäksesi seuraaviin asetusmahdollisuuksiin ja toimintoihin käsiksi.

#### **10.1 Kanavalista**

Kanavalistassa on lueteltu kaikki viimeisimmän tehdyn kanavahaun yhteydessä löydetyt radiokanavat. Navigoi kanavalle, jonka haluat hakea ja vahvista valinta. Radio käynnistää nyt valitun kanavan toistamisen.

#### **10.2 Täydellinen kanavahaku**

Radion paikan muuttuessa tai kun uusia kanavia on kuultavissa, voidaan kanavahaku suorittaa uudelleen. Tällöin haku suoritetaan uudelleen koko taajuusalueelle ja kanavaluettelo päivitetään.

#### **10.3 Passiivisen kanavan poistaminen**

Poista kanava, joka ei ole enää käytössä kanavaluettelosta valitsemalla **"Passiivisen kanavan poistaminen"**.

#### **10.4 DRC – Dynamic Range Control**

Tietyt DAB-verkon radiokanavat tukevat äänenvoimakkuuden valvontaa, joka aktivoituu toiston aikana. Mikäli äänenvoimakkuus nousee äkillisesti, DRC säätää äänenvoimakkuuden automaattisesti hiljaisemmaksi. Mikäli äänenvoimakkuus laskee äkillisesti, DRC nostaa sitä automaattisesti. Sama tapahtuu, kun toisto hiljenee äkillisesti. Radio nostaa silloin jälleen äänenvoimakkuutta.

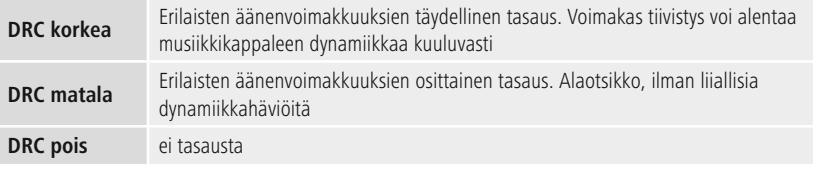

#### **10.5 Kanavajärjestys**

Radio lajittelee kanavat vakiomääräisesti aakkosjärjestykseen. Voit suorittaa lajittelun myös signaalivoimakkuuden tai kokonaisuuden mukaan. Jos valitsen lajittelun kokonaisuuden mukaan, lajitellaan kanavat vastaavaan taajuuslohkon mukaan, jolla kulloinenkin kokonaisuus lähetetään. Usein kyse on taajuuslohkoista, jotka lähetetään paikallisesti, alueellisesti tai maanlaajuisesti.

<span id="page-22-0"></span>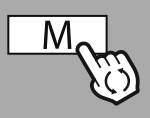

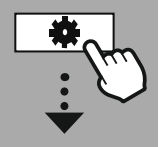

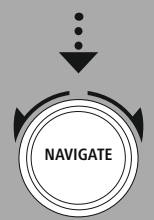

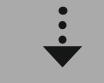

**[Internet-radio](#page-20-6)** Viimeksi [kuunneltu](#page-20-7) [Asemaluettelo](#page-20-8)

**[Podcastit](#page-20-9)** Viimeksi [kuunneltu](#page-20-10)

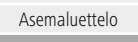

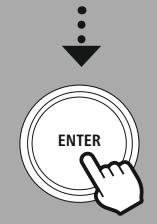

#### **11. Internetradio ja podcastit**

Voit toistaa tällä radiolla maailmanlaajuisesti radiokanavia ja podcasteja internetradion kautta. Radio näyttää tämän käyttötilan ensiavaamisen yhteydessä mahdolliset hakuja rajoitussuodattimet. Ne voidaan hakea myöhemmin valikon vastaavan tilan avulla.

Hae vastaava Internetradion asetusvalikko päästäksesi seuraaviin asetusmahdollisuuksiin ja toimintoihin käsiksi.

#### **11.1 Maa (radion IP-osoitteen perusteella)**

Valittaessa tämä suodatin näytetään sen jälkeen lisäsuodattimia valinnan tarkempaa rajausta varten.

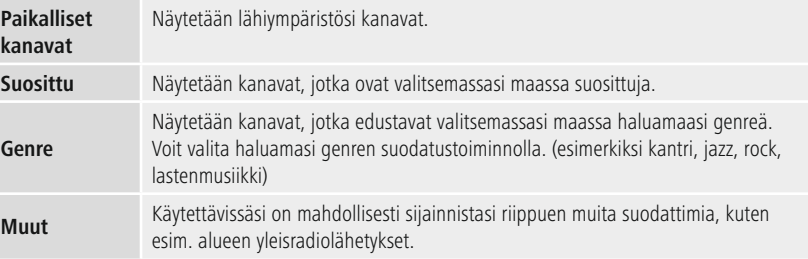

#### **11.2 Historia (ei ole vielä käytettävissä ensiasetusten yhteydessä tai tyhjä)**

Radio tallentaa haetut kanavat tähän historialuetteloon – näin löydät aiemmin hakemasi kanavat nopeasti.

#### **11.3 Haku**

Hakutoiminnolla etsit kohdennetusti kanavanimiä tai yksittäisiä hakusanoja.

Voit syöttää hakusanat näyttönäppäimistöllä ja käynnistää lopuksi haun. Valitse tätä varten **"Valmis"** ja vahvista valinta. Radio näyttää sitten syötetyn perusteella sopivimmat hakutulokset.

**ENTER**

**0 1 2 3 4 5 6 7 8 9 . , - @ a b c d e f g**

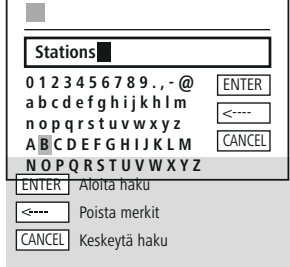

#### **11.4 Maat**

**NAVIGATE**

Suodatintoiminnolla **"Maat"** voit vastaanottaa radiota myös muista maista. Voit tarkentaa hakua seuraavaksi koskemaan mantereita ja tiettyä maata. Riippuen valitusta maasta on käytettävissäsi lisärajoituksia, kuten genre, kaupungit tai suosituimmuus.

**3**

#### <span id="page-23-0"></span>**11.5 Suosittu**

Valitessasi hakusuodattimeksi **"Suosittu"** saat tulokseksi valikoiman suosittuja kanavia, jotka perustuvat alustatarjoajien käyttäjälukuihin.

#### **11.6 Etsi**

Tällä toiminnolla voit hakea sopivia hakutuloksia vielä tarkempien suodatusmahdollisuuksien perusteella.

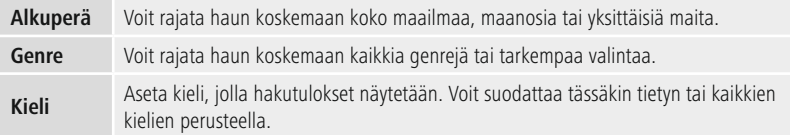

Valittuasi annetun suodattimen, valitse näytä kanava näyttääksesi tulosluettelon. Suluissa oleva arvo kertoo löydettyjen tulosten määrän.

#### **11.7 Lisää kanavia ja luo/muokkaa omia suosikkiluetteloita (verkkoselain tarpeen)**

Radiossa on paikallisesti tallennettu kanavaluettelo, jonka avulla voit luoda omia kanavaluetteloita ja lisätä itse uusia kanavia. Voit hyödyntää tätä mahdollisuutta älypuhelimella, tabletilla tai tietokoneella, joka sijaitsee samassa verkossa ja jossa on verkkoselain.

#### **Huomautus**

Radio on yhdistettävä paikalliseen verkkoon tai internetiin ja sillä on oltava voimassa oleva IP-osoite.

# **Internetradio ja podcastit**

<span id="page-24-0"></span>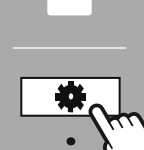

**[JÄRJESTELMÄ-](#page-20-2)[ASETUKSET](#page-20-2)** 

**NAVIGATE**

**[Network](#page-20-12) & Sound** [Internetasetukset](#page-20-13)

Näytä [asetukset](#page-36-1)

**ENTER**

#### **11.8 Hallinnan käyttöliittymän avaaminen**

Päästäksesi hallinnan käyttöliittymään, sinun on ensin selvitettävä radion IP-osoite paikallisessa verkossa. Avaa tätä varten verkkoasetusten ilmoitus, joka sijaitsee

osoitteessa **Järjestelmäasetukset – Verkko ja audio – Internetasetukset – Näytä asetukset**. Merkitse näytetty IP-osoite ylös. Vaihtoehtoisesti voit selvittää IP-osoitteen myös useimpien reitittimien laitenäkymästä.

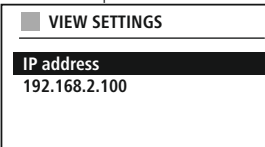

Avaa internetselain älypuhelimellasi, tabletillasi tai tietokoneellasi ja syötä IP-osoite selaimen osoiteriville. (esim. http://192.168.2.100)

Jos annettu IP-osoite on oikein, avautuu tämä radion hallinnan käyttöliittymä.

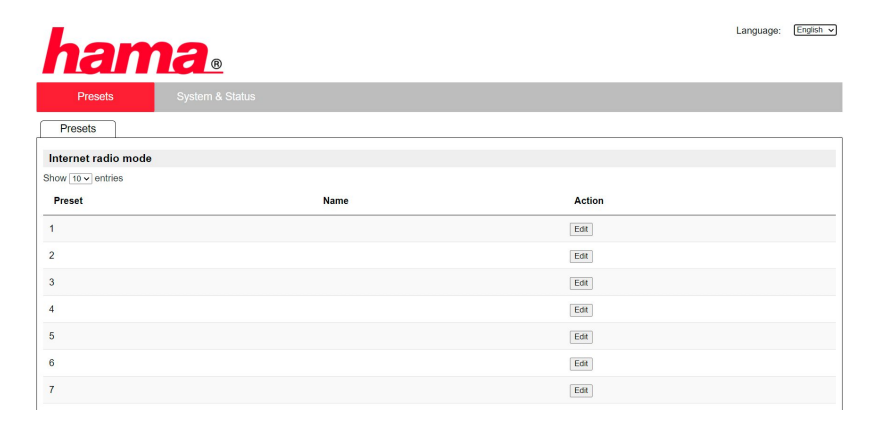

Löydät oikeasta yläkulmasta tämän käyttöliittymän tuetut kielet. Valitse haluamasi kieli alasvetovalikosta.

#### <span id="page-25-0"></span>**11.9 Lisää oma kanava**

Klikkaa muuta lisätäksesi tai muokataksesi suosikkia. Verkkohallinnan tallennuspaikat vastaavat radion tallennuspaikkoja. Radiossa tai verkkokäyttöliittymässä tehdyt muutokset omaksutaan vastaavasti.

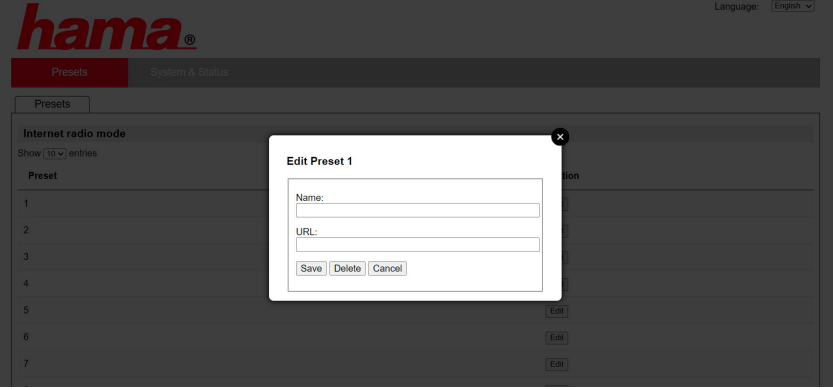

Täytä kentät "Nimi" ja "URL" ja tallenna muutokset muokataksesi tai lisätäksesi kanavan.

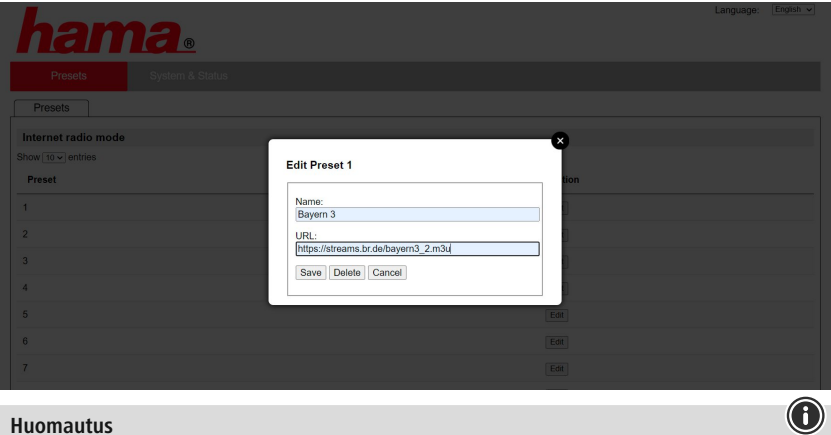

#### **Huomautus**

Tallennuspaikat vastaavat internetradion tallennuspaikkoja.

 $\bigcirc$ 

<span id="page-26-0"></span>Lisätty kanava näytetään nyt radion suosikkiluettelossa ja verkkoportaalin yleisnäkymäsivulla. Avataksesi kanavan yleisnäkymästä paina painiketta **"Play"**.

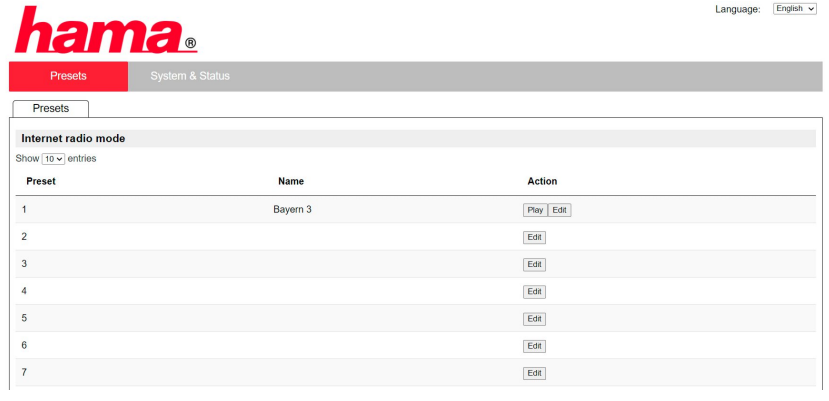

#### **11.10 Poista kanava**

Paina painiketta **"Muuta"** ja lopuksi **"Poista"** poistaaksesi tallennetun kanavan.

#### **Huomautus**

Huomaathan, että vain sellaisia kanavia tuetaan, jotka tarjoavat toiston AAC- tai MP3-muodossa.

# **Spotify Connect**

6

<span id="page-27-0"></span>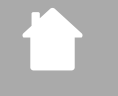

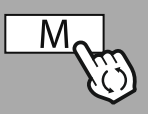

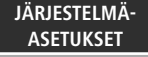

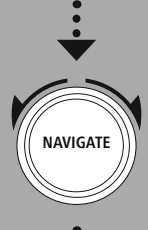

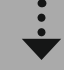

**[Streaming](#page-20-14) Services** [Spotify](#page-20-15)

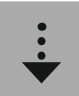

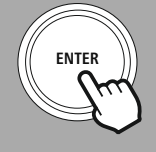

#### **12. Spotify Connect**

Pääset käsiksi miljooniin lauluihin ja tuot ne radioosi Spotify Connectin avulla! Välitä musiikki langattomasti takaisin älypuhelimeesi tai tablettiisi ollessasi tien päällä. Tallenna suosikkisoittolistasi radion suosikkilistaan ja käynnistä toisto ilman älypuhelintasi.

#### **Edellytykset:**

- Olet asentanut Spotify-sovelluksen Android-/iOS-laitteellesi tai tietokoneellesi/kannettavallesi.
- Voit ladata sen Play Storesta tai Apple App Storesta. Voit ladata ohjelmiston tietokoneellesi Microsoft App-Storesta tai suoraan osoitteesta [www.spotify.com](http://www.spotify.com)
- Asennuksen jälkeen, käynnistä sovellus ja kirjaudu kirjautumistiedoillasi sisään tai rekisteröidy.

#### **Huomautus**

Usein voit saada Spotify Premiumin ensitilauksen yhteydessä ilmaisen koekuukauden. Tarkista saatavuus tarvittaessa osoitteessa [www.spotify.com](http://www.spotify.com).

Tämä ei kuitenkaan ole ehdoton edellytys tälle radiolle ja käyttäminen on mahdollista myös ilmaisen tilin kanssa – palveluntarjoaja rajoittaa kuitenkin ilmaista käyttöä.

#### **Ensikäyttö:**

Ennen kuin voit tallentaa suosikkisoittolistasi radioon, on radion ensin otettava yhteyttä tiliisi ja soittolista tallennettava suosikkitallennuspaikkaan.

Tallennetut nimikkeet, albumit ja soittolistat voit hakea tallentamisen jälkeen ilman älypuhelintakin. Avaa vastaava sovellus/ohjelmisto älypuhelimellasi, tabletillasi tai tietokoneellasi ja valitse vastaava sisältä, jonka haluat toistaa radiossa.

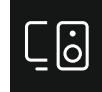

Klikkaa nyt Spotify Connectin merkkiä. Valitse seuraavasta luettelonäkymästä se Hama Digitaaliradio, jolle haluat siirtää sisällön.

Nykyinen toisto siirretään nyt radiolle ja sitä jatketaan siellä. Voit nyt tallettaa tämän sisällön suosikinhallinnalla radion muistiin ja hakea suoraan sieltä käyttämättä älypuhelinta.

#### **Huomautus**

Löydät lisätietoja radion käyttömahdollisuuksista käyttönäkymästä.

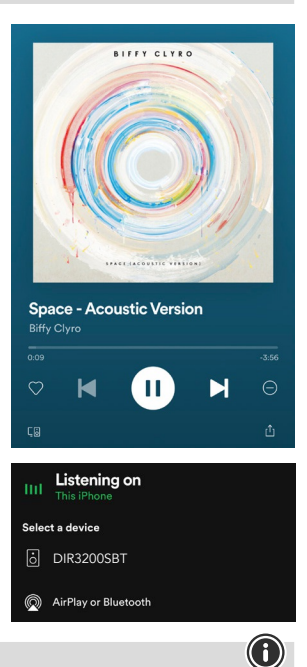

# **Amazon Music**

<span id="page-28-0"></span>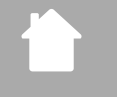

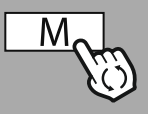

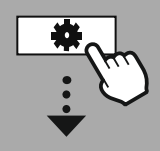

#### **[PÄÄVALIKKO](#page-20-1)**

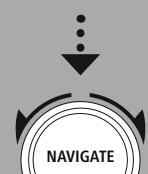

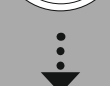

**[Streaming](#page-20-14) Services** [Amazon-musiikki](#page-20-16)

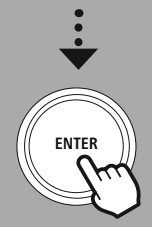

#### **13. Amazon Music**

Pääset käsiksi miljooniin lauluihin ja tuot ne radioosi Amazon Musicin avulla! Löydä ja nauti lempimusiikistasi, soittolistoista tai radiokanavista suoraan radioon integroidulla käyttöliittymällä.

#### **Edellytykset:**

- Tarvitset vain maksullisen Amazon Premium Account -tilin.
- Amazon Primen asiakkaana sinulla on käytössäsi valtava valikoima musiikkia ilman lisäkuluja.
- Täyden valikoiman käyttäminen edellyttää Amazon Music Unlimited -tiliä (lisätietoa löytyy osoitteesta www.amazon.de/Music/Unlimited tai www.amazon.com/Music/Unlimited)
- Tarvitset ilmaisen Android- tai iOS-laitteen UNDOK-sovelluksen voidaksesi luoda Amazon Account -tilin.

#### **Asettaminen:**

- Avaa UNDOK-sovellus ja valitse radio laiteluettelosta.
- Valitse UNDOK-sovelluksesta lähde Amazon Music.
- Sinua pyydetään nyt täyttämään Amazoniin tilitietosi, joita käytät Amazon Prime ja/tai Music Unlimited -tilille sisäänkirjautumiseen.
- Kun olet kirjautunut sisään onnistuneesti on käytössäsi Amazon Musicin käyttöliittymä sekä UNDOKsovelluksessa että radiossa.

#### **Vinkki UNDOK-sovellus**

Löydät perusteellisen UNDOK-sovelluksen ja sen koko toimintojen laajuuden kuvauksen UNDOK-oppaastamme osoitteessa:

#### **www.hama.com->00054227 ->Downloads www.hama.com->00054229 ->Downloads**

#### **Huomautus**

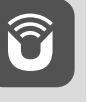

Mikäli haluat kirjata laitteesi ulos Amazon-tililtä, valitse tilassa **"Amazon Music"** valikon kohta **"Logout"**. Tämä voidaan tehdä suoraan radion käyttöliittymässä ja UNDOK-sovelluksessa.

#### **Käyttö:**

• Sisään kirjautumisen jälkeen näytetään Amazon Music -valikko.

• Käytettävissäsi on lukuisia haku- ja suodatustoimintoja, joilla voit löytää sopivan musiikin suoraan radion valikosta.

• Voit hakea tämän valikon suoraan toistonäytöltä  $\blacksquare$ 

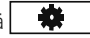

#### **Sisältöjen tallentaminen:**

Voit tallentaa ja hakea suoraan useampia sisältöjä radion suosikkien hallinnassa. Lue käyttöohjeesta lisää sisältöjen tallentamisesta ja hakemisesta.

#### **Haku:**

Hakutoiminnolla etsit kohdennetusti sisältöjä tai yksittäisiä hakusanoja.

Voit syöttää hakusanat näyttönäppäimistöllä ja käynnistää lopuksi haun. Valitse tätä varten **"Valmis"** ja vahvista valinta. Radio näyttää sitten syötetyn perusteella sopivimmat hakutulokset.

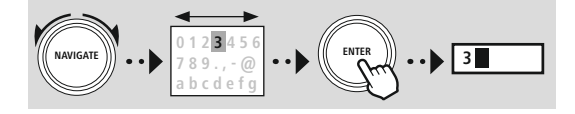

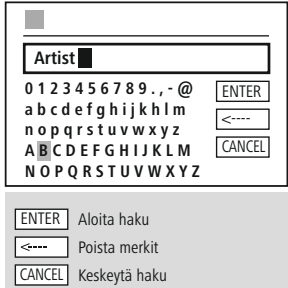

ſ.

#### **Soittolistat:**

Soittolistat ovat esiasetettuja musiikkikokoelmia, jotka on koottu usein genren, esittäjien tai muiden ominaisuuksien perusteella.

#### **Radiokanavat:**

Radiokanavat ovat dynaaminen kokoelma, jotka toistavat jatkuvasti uusia sisältöjä. Verrattuna soittolistoihin eivät sisällöt ole yhtä rajoittuneita vaan muuttuvat jatkuvasti.

#### **Minun musiikkini:**

Amazon Music -sovelluksen tai tietokoneen ohjelmiston kautta suosikkeihin lisäämäsi musiikki näytetään tällä alueella.

#### **Huomautus**

Amazon Music tarjoaa näytettyjen toimintojen lisäksi vielä lisäsisältöjä, jotka voivat muuttua dynaamisesti. (esimerkiksi jalkapallon livelähetys, kausittaiset sisällöt jne.)

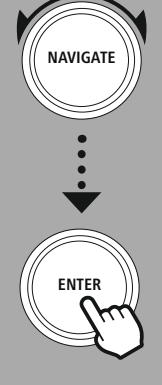

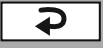

<span id="page-30-0"></span>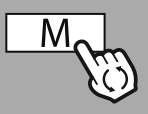

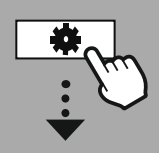

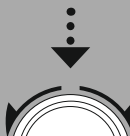

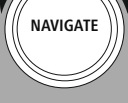

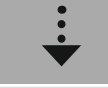

**[External](#page-20-17) Sources** [USB](#page-20-18)

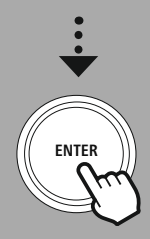

#### **14. Musiikkisoitin (USB)**

Radiossa on USB-liitäntä, jonka avulla voidaan toistaa ulkoisia tallennusvälineitä. Huomaathan, että vain sellaisia tallennusvälineitä tuetaan, jotka on alustettu **FAT16/FAT32**-formaattiin – muut tiedostojärjestelmät voivat aiheuttaa ongelmia tallennusvälineen tunnistamisessa ja estää toistamisen. Radio tukee **MP3**-tiedostojen toistoa.

#### **Liitäntä**

- Yhdistä tallennusväline, esim. USB-tikku, radion USB-liitäntään.
- Radio tunnistaa tallennusvälineen heti, kun se on yhdistetty ja alustaa sen.
- Vahvista ilmoitus, haluatko avata yhdistetyn tallennusvälineen, painamalla **KYLLÄ**.

Heti kun tallennusväline on alustettu näyttää Radio käyttöliittymän, jonka kautta voit käyttää toiston toimintoja.

Voit hakea tämän valikon uudelleen milloin tahansa.

#### **USB:n toistaminen**

Tämä valikko näyttää kaikki yhdistetyn tallennusvälineen sisältämät audiotiedostot ja alavalikot. Käynnistä toisto valitsemalla haluttu tiedosto tai hakemisto.

Lisää nimike soittolistalle merkitsemällä se pitäen vahvistuspainiketta painettuna. Nimike lisätään sitten paikalliseen soittolistaasi.

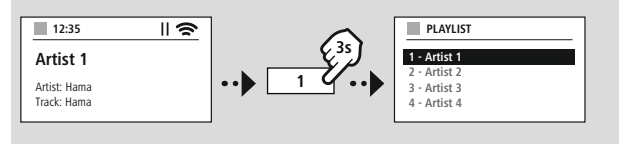

#### **Soittolista (jopa 200 nimikettä)**

Tässä valikon kohdassa näytetään aiemmin soittolistaan lisätyt nimikkeet. Valitse tästä haluamasi nimike ja käynnistä toisto.

#### **Toistaminen (PÄÄLLE/POIS)**

USB-tallennusvälineen sisällöt toistetaan tämän toiminnon ollessa aktiivinen.

#### **Satunnaistoisto**

USB-tallennusvälineen sisällöt toistetaan satunnaisessa järjestyksessä tämän toiminnon ollessa aktiivinen.

#### **Soittolistan tyhjentäminen**

Poistaa kaikki soittolistaan lisätyt nimikkeet tyhjentäen sen. Nimikkeet säilyvät tallennusvälineellä ja vain laadittu soittolista tyhjennetään kokonaan.

## **UKW-radio**

<span id="page-31-0"></span>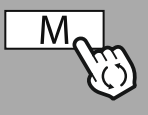

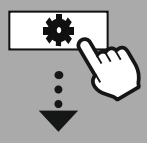

#### **[PÄÄVALIKKO](#page-20-1)**

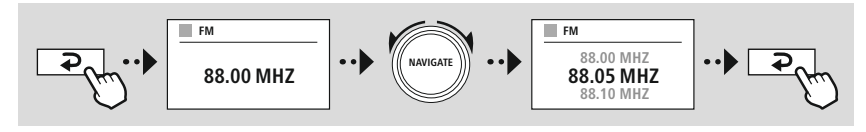

#### **15.3 Asetukset**

Käytettävissäsi ovat seuraavat toiminnot toiston laadun sekä haun luotettavuuden optimoimiseksi.

#### • **Hakuasetukset**

Toistaaksesi vain kanavan, jonka radio voi vastaanottaa riittävällä laadulla, vahvista valinta valitsemalla **"KYLLÄ"**. Valitse **"Ei"** pysähtyäksesi myös sellaisten kanavien kohdalla, jotka voidaan vastaanottaa vain heikkolaatuisina.

#### • **Audioasetus**

Analogisten radiosignaalien yhteydessä radio voi yrittää laskea ja toistaa stereolaatua automaattisesti. Mikäli toistettaessa ilmenee kuultavia laatuongelmia valitse **"KYLLÄ"** toistaaksesi signaalin muuttumattomana monolaatuisena.

Jos valitset **"EI"** suoritetaan stereosignaaliin muuttaminen automaattisesti.

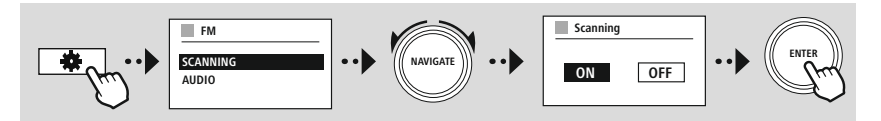

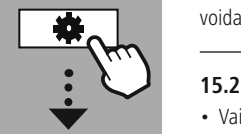

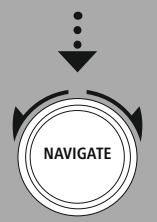

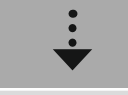

**[FM](#page-20-19)**

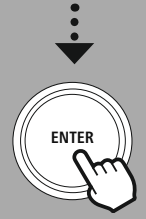

#### **15. UKW-radio**

Tässä radiossa on ohjelmistopohjainen UKW-vastaanotin, joka voi vastaanottaa ja toistaa analogista radiota. Katettu taajuusalue on 87,5–108 MHz.

#### **15.1 Automaattinen kanavahaku**

Radio etsii automaattisesti vastaanotettavia kanavia, jotka voidaan toistaa riittävällä laadulla. Heti kun kanava on löydetty, pysähtyy haku automaattisesti ja toisto käynnistyy. Käynnistä haku uudelleen voidaksesi etsiä seuraavaa käytettävissä olevaa kanavaa.

#### **15.2 Manuaalinen kanavahaku**

- Vaihda ensin taajuuden asetustilaan voidaksesi säätää kanavan manuaalisesti.
- Asettaminen tapahtuu nyt 0,05 MHz:n askelin.
- Voit vaihtaa takaisin radion äänenvoimakkuuden säätöön heti, kun olet säätänyt taajuuden.

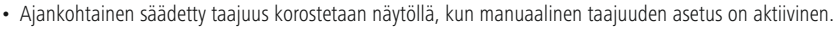

<span id="page-32-0"></span>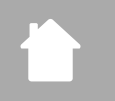

# **AUX-In (ulkoisten lähteiden toistaminen)**

G

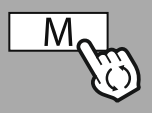

**– – TAI – –**

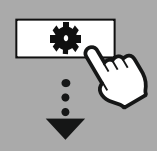

**[PÄÄVALIKKO](#page-20-1)**

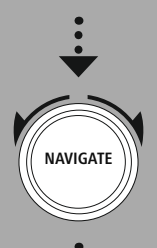

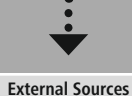

Aux [sisään](#page-20-22)

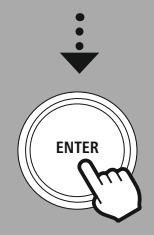

#### **16. AUX-In (ulkoisten lähteiden toistaminen)**

Tässä radiossa on 3,5 mm:n jakkiliitäntä, jolla voit yhdistää ulkoiset lähdelaitteet radion kanssa. Huomaathan, että täydellinen käyttö tapahtuu lähdelaitteella, radiosta voit muuttaa ainoastaan äänenvoimakkuutta.

#### **Huomautus**

- Radio tunnistaa, onko päätelaite yhdistetty ja tapahtuuko toisto.
- Voi ilmetä erillisiä tapauksia, joissa tulosignaali on liian heikko ja radio siirtyy virheellisesti valmiustilaan.
- Mikäli näin tapahtuu, kytke radion automaattinen sammutus pois päältä.
- Huomioithan, että radio ei siirry automaattisesti valmiustilaan, kun toistoa ei tapahdu.

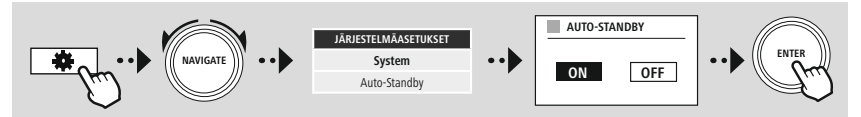

<span id="page-33-0"></span>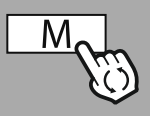

**– – TAI – –**

**[PÄÄVALIKKO](#page-20-1)**

**NAVIGATE**

**[External](#page-20-17) Sources** Bluetooth [Streaming](#page-20-23)

**ENTER**

#### **17. Bluetooth®-toisto (RX)**

Tässä radiossa on Bluetooth®-vastaanotin, joka mahdollistaa audiosisältöjen suoratoiston radioon. Tätä varten lähetin, kuten esimerkiksi älypuhelin yhdistetään radion kanssa ja audiosisällöt siirretään suoraan radioon. Aktivoi tätä varten Bluetooth®-toistotilan.

#### **17.1 Yhdistä lähdelaite**

Yhdistääksesi radion lähdelaitteen kanssa avaa Bluetooth®-asetusvalikko ja aktivoi yhdistäminen valikkokohdasta **"Yhdistä uusi laite"**.

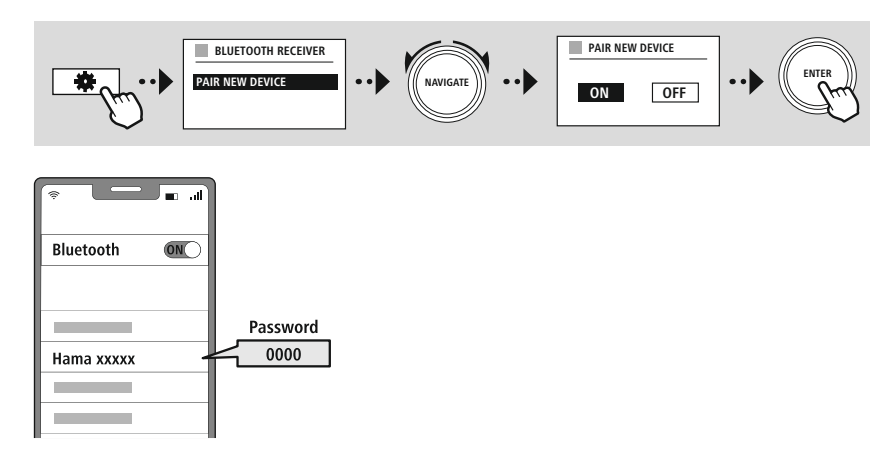

#### **17.2 Bluetooth®-toisto**

Käynnistä lähdelaitteella toisto heti, kun lähdelaite, kuten esimerkiksi älypuhelin on yhdistetty radion kanssa.

Radio toistaa nyt sisällöt. Voit muuttaa äänenvoimakkuutta suoraan radiosta, mutta huomioithan, että äänenvoimakkuus on mukautettava myös lähdelaitteeseen.

#### **17.3 Muut asetukset**

Yhdistääksesi uuden lähdelaitteen tai katkaistaksesi aktiivisen yhteyden radioon, noudata luvun **[20.2](#page-42-1) Bluetooth® [vastaanotin/lähetin](#page-42-1) (BT RX) sisältämiä lisätietoja.**

<span id="page-34-0"></span>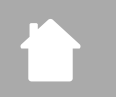

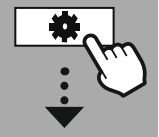

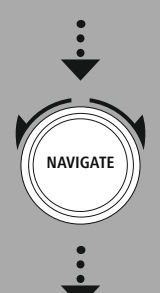

**[Comfort](#page-20-24)**

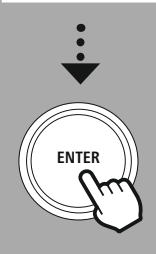

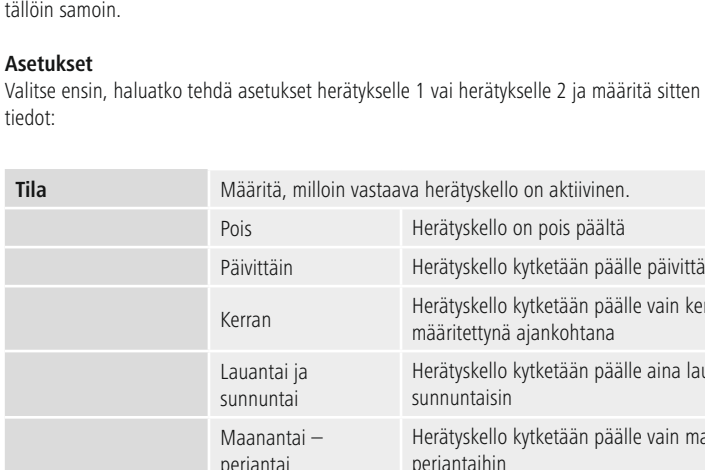

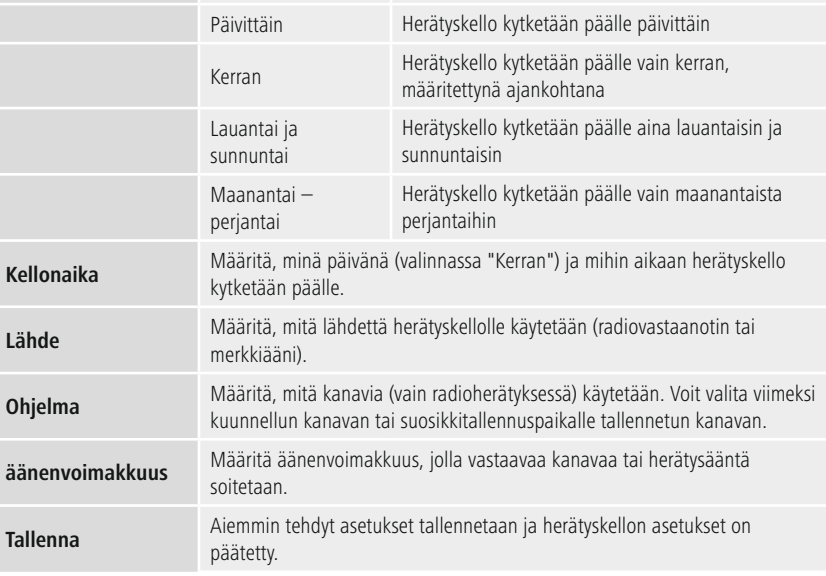

#### **18. Rutiinit**

Tässä radiossa on helppokäyttötoimintoja, jotka ovat perinteisen radiotoiston lisäksi käytettävissä.

#### **18.1 Automaattinen sammutus**

Lepotilan yhteydessä käytössäsi on esiasetetut aikavälit, joiden välillä voit tehdä valintasi. Valinnan perusteella määrität aikavälin, jonka jälkeen radio sammutetaan automaattisesti.

#### **Huomautus**

- Mikäli lepotila on aktivoitu, voit tehdä erillisiä asetuksia näytölle kohdassa näyttöasetukset näytön valaistus.
- Näin voidaan esimerkiksi kirkkautta vähentää.

#### **18.2 Herätys**

Radioon voidaan asettaa kaksi yksilöllisesti asetettavaa herätysaikaa. Herätys 1 ja herätys 2 asetetaan tällöin samoin.

Valitse ensin, haluatko tehdä asetukset herätykselle 1 vai herätykselle 2 ja määritä sitten tarkemmat

**Rutiinit**

 $\bigcirc$ 

#### <span id="page-35-0"></span>**Huomautus**

- Valittaessa radiokanava, joka ei ole herätyksen aikaan saatavilla, toistetaan merkkiääni automaattisesti.
- Huomioi, että kellonajan synkronointi internetin tai radion kautta on suositeltavaa, jotta kellonaika voidaan synkronoida mahdollisen sähkökatkoksen sattuessa.

#### **18.3 Ajastin**

Ajastimen ajaksi voidaan asettaa 1–99 minuuttia.

Valitse ajastimelle haluamasi käyntiaika ja vahvista se sitten käynnistääksesi ajastimen. Ajastimen umpeuduttua kuuluu merkkiääni.

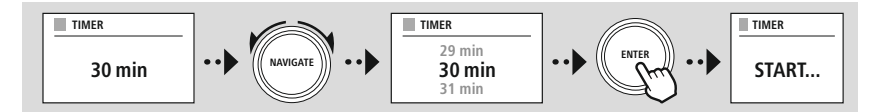

<span id="page-36-0"></span>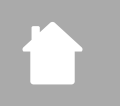

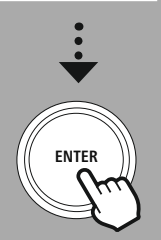

#### **19. Järjestelmäasetukset – yleisnäkymä**

Järjestelmäasetukset jakautuvat neljään pääkategoriaan, joiden alla muut asetukset ovat.

<span id="page-36-1"></span>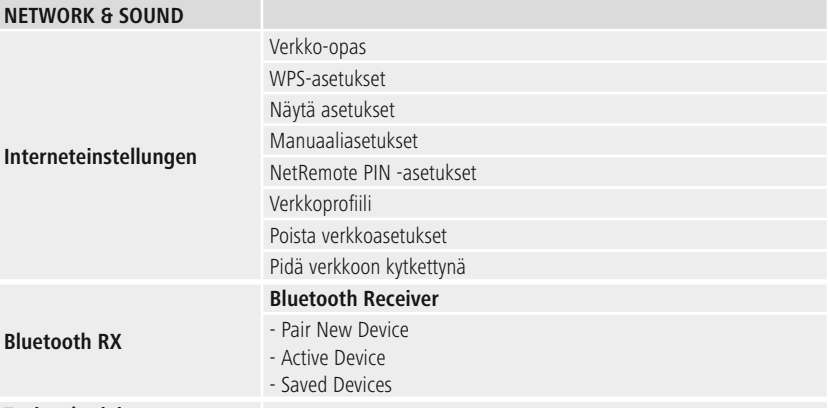

#### <span id="page-36-2"></span>**Taajuuskorjain**

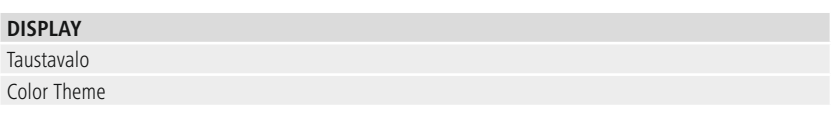

#### **ABOUT**

Info Tietosuojakäytäntö

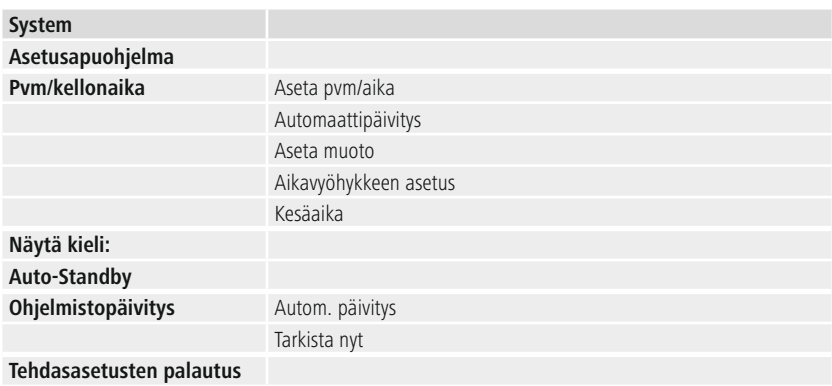

6

<span id="page-37-0"></span>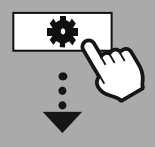

#### **[JÄRJESTELMÄ-](#page-20-2)[ASETUKSET](#page-20-2)**

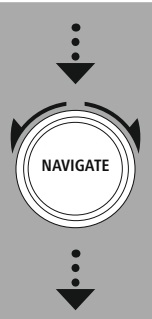

**[Network](#page-20-12) & Sound** [Internetasetukset](#page-20-13)

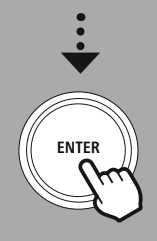

#### **20. Verkko ja audio**

Verkko ja audio -osio sisältää kaikki ne asetusmahdollisuudet, joiden kohdalla kyse on radion yhteenliitettävyydestä ja audioasetuksista. Tämä voi pitää sisällään alueet internetyhteys, Bluetooth® vastaanotin/kanava (riippuen tuotteesta) ja taajuuskorjain.

#### **20.1 Internetasetukset**

Tämä valikko sisältää kaikki käytettävissä olevat asetukset, radion yhdistämiseksi kaapelilla (RJ45/ Ethernet) tai langattomalla verkolla (WLAN 2,4 GHz tai 5 GHz).

#### **Huomautus**

- Voit tehdä lukuisia asetuksia helposti sovelluksella! Voit muodostaa verkkoyhteyden älypuhelimellasi tai tabletilla ilmaisen UNDOK-sovelluksen avulla.
- <span id="page-37-1"></span>• Lue lisää Haman ilmaisesta oppaasta [UNDOK-Guide](https://de.hama.com/searchInDocuments/type/1115?q=undok&searchMode=1).

#### **20.1.1 Verkkotoiminto**

- Verkkotoiminto ohjaa sinua radion verkko- ja internetyhteyden muodostamisessa.
- Heti verkkotoiminnon käynnistämisen jälkeen etsitään kaikki käytettävissä olevat liittämispisteet, joita voidaan käyttää käytettävissä olevilla WiFi-taajuuskaistoilla.
- Skannausmenettelyn päättämisen jälkeen näytetään hakutulokset näytöllä ja voit valita yhden löydetyistä WLAN-verkoista.
- Vaihtoehtoisesti voit käynnistää haun uudelleen toiminnolla **"Uusi haku"** luoda radioon kaapeliliitännän, mikäli siinä on vastaava liitäntä.

#### **20.1.2 Luo yhteys WLAN:iin**

WLAN-verkosta riippuen sinulla on valittavana erilaisia vaihtoehtoja yhteyden muodostamiseksi verkkoon.

Radio tukee avoimia (epävarma!) verkkoja, WPA/WPA2-verkkoja salasanalla/Pre-Shared-Key-avaimella ja konfiguroinnin WPS:n avulla (wifi-suojatut asetukset). Verkot, jotka tukevat WPS-yhteyttä on merkitty listassa niiden edessä olevalla merkinnällä **"WPS"**.

Seuraavalla näytöllä voit riippuen verkosta valita asettamisen **"Painiketta painamalla"** Push-Button-Configuration (PBC) ja syöttämällä **"PIN"** ja **"Ohittamalla WPS"**. Yrittäessäsi yhdistää avoimella WLAN:lla, myös ilman vastaavia turvallisuustietoja, muodostetaan yhteys heti valinnan jälkeen.

#### **Huomautus**

Asetusten tekeminen WPS:n avulla napin painalluksella kuvataan luvussa WPS:n asettaminen.

#### <span id="page-38-0"></span>**20.1.3 Pre-Shared-Key (PSK)**

Mikäli olet tehnyt valinnan **"WPS:n ohittaminen"** pääset syöttömaskiin Pre-Shared-Key (PSK) varten, sekä vastaavan WLAN:in salasanaan. Navigoi kirjainten (iso/pieni) välillä, luvut ja erikoismerkit antaaksesi salasanan syöttömaskiin.

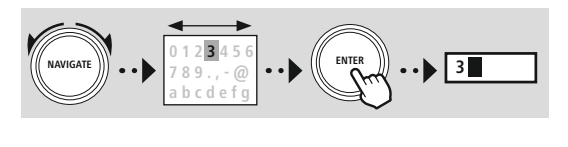

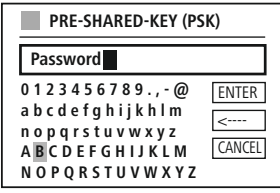

Lisäksi käytettävissäsi ovat seuraavat toiminnot:

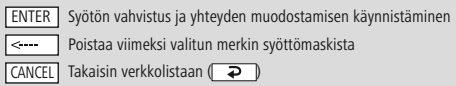

Kun syöttö on hyväksytty, jatketaan yhteyden muodostamista. Kun se on onnistunut, vahvistaa radio sen näytön viestillä **"Yhteys muodostettu"**.

#### **Huomautus**

- Yhteyden muodostuksen epäonnistuessa on mahdollisesti annettu väärä salasana.
- Tarkista yhteyspisteen asetukset (esimerkiksi reitittimen asetukset).
- Huomioithan avainta syöttäessäsi isot/pienet kirjaimet.

#### **20.1.4 PIN**

- Jos haluat tehdä asetukset PIN:n avulla, valitse valikon kohta **"PIN"**.
- Radio luo nyt avaimen, joka koostuu kahdeksasta luvusta.
- Avaa yhteyspisteesi asetuskäyttöliittymä ja syötä vastaava syöttömaski ja käynnistä yhteyden muodostaminen yhteyspisteessä ja radiossa.
- Molemmat laitteet muodostavat nyt yhteyden.

#### **Huomautus**

Yhteyspisteen vastaava syöttömaski on usein alueella **"Johdoton/WLAN/WiFi"** – tarkista tarvittaessa reitittimen tai toistinaseman käyttöohje.

G1

#### <span id="page-39-0"></span>**20.1.5 WPS asetukset**

- Valittaessa tämä valikon kohta tai kun haluat luoda yhteyden verkkotoiminnolla painikkeen painalluksella näyttää radion näyttö tämän toiminnon valinnan jälkeen tekstin **"WPS-painikkeen painaminen vastapaikalle"**.
- Käytetystä yhteyspisteestä riippuen on usein olemassa fyysinen painike (WPS) tai yhdistämismenettelyä ei voida käynnistää asetuskäyttöliittymällä.
- Heti kun menettely on käynnistetty yhteyspisteessä, vahvista tapahtuma myös radiossa.
- Yhteys luodaan nyt automaattisesti.

#### **Huomautus**

Tarkista tarvittaessa käytetyn reitittimen tai toistinaseman käyttöohje.

#### **20.1.6 Asetusten näyttö**

Näyttää radion ajankohtaiset asetukset verkossa.

## <span id="page-39-1"></span>**20.1.7 Manuaaliset asetukset**

#### **Kaapeliliitäntä – DHCP aktiivinen**

Valitse vaihtoehto **"Kaapeliliitäntä"** ja lopuksi **"DHCP aktiivinen"**. Radio koettaa nyt luoda yhteyden LAN/Ethernetin avulla.

#### **Kaapeliliitäntä – DHCP ei-aktiivinen**

Valitse vaihtoehto **"Kaapeliliitäntä"** ja lopuksi **"DHCP ei-aktiivinen"**. Syötä vain tarpeelliset verkkotiedot, kuten IP-osoite, aliverkkomaski ja yhdyskäytäväosoite.

#### **Langaton yhteys – DHCP aktiivinen**

Valitse vaihtoehto **"Langaton yhteys"** ja lopuksi **"DHCP aktiivinen"**. Syötä nyt näytön näppäimistöllä verkon (SSID) tarkka kuvaus.

Valitse lopuksi, onko verkko suojattu (WEP/WPA/WPA2) tai suojaamaton (avoin). Jos kyse on suojatusta yhteydestä, ohjataan sinut syöttömaskiin näytön näppäimistöllä, jossa sinun on syötettävä avain (PSK) tai salasana. Avoimessa verkossa tämä vaihe ei ole tarpeen.

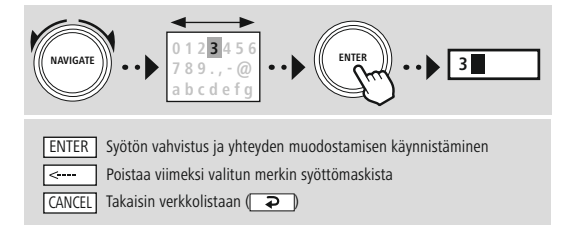

Kun syöttö on vahvistettu yrittää radio luoda yhteyttä verkkoon.

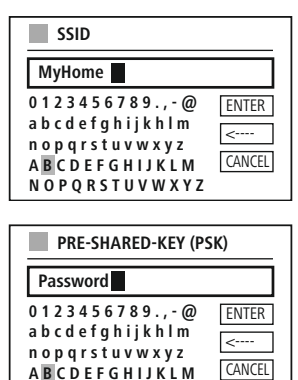

**N O P Q R S T U V W X Y Z**

# **Verkko ja audio**

#### **Langaton yhteys – DHCP ei-aktiivinen**

Valitse vaihtoehto **"Langaton yhteys"** ja lopuksi **"DHCP eiaktiivinen"**. Syötä nyt syöttökenttiin tarpeelliset verkkotiedot, kuten IP-osoite, aliverkkomaski, yhdyskäytäväosoite, primääri DNS ja sekundääri DNS. Kun verkon tiedot on selvitetty, syötä nyt näytön näppäimistöllä verkon (SSID) tarkka kuvaus.

Valitse lopuksi, onko verkko suojattu (WEP/WPA/WPA2) tai suojaamaton (avoin). Jos kyse on suojatusta yhteydestä, ohjataan sinut syöttömaskiin näytön näppäimistöllä, jossa sinun on syötettävä avain (PSK) tai salasana. Avoimessa verkossa tämä vaihe ei ole tarpeen.

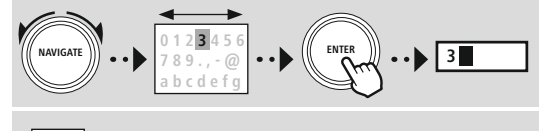

ENTER Syötön vahvistus ja yhteyden muodostamisen käynnistäminen —— Poistaa viimeksi valitun merkin syöttömaskista CANCEL Takaisin verkkolistaan ( $\Box$ )

Kun syöttö on vahvistettu yrittää radio luoda yhteyttä verkkoon.

#### **NetRemote PIN-Setup**

U≂

Estääksesi muiden käyttäjien pääsyn radiosi asetuksiin voit antaa syöttömaskilla verkko-PIN:n. Poista ensin syöttömaskin vakio-PIN **"1234"** ja anna lopuksi uusi nelinumeroinen PIN.

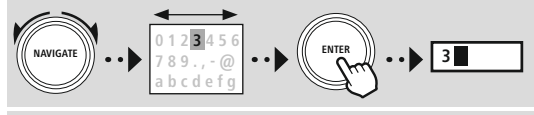

ENTER Syötön vahvistus ja yhteyden muodostamisen käynnistäminen Poistaa viimeksi valitun merkin syöttömaskista CANCEL Takaisin verkkolistaan ( $\Rightarrow$  )

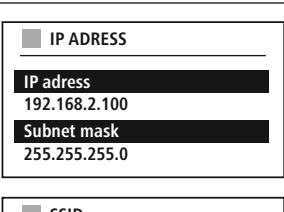

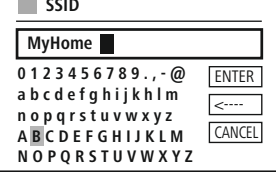

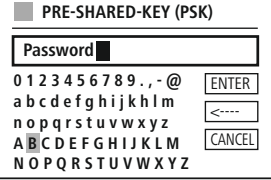

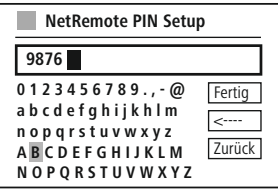

#### **Verkkoprofiili**

Radio tallentaa automaattisesti kaikki jo onnistuneet verkkoyhteydet (Profile). Tämän johdosta radio voi uuden yhdistysyrityksen, esim. sähkönsyötöstä erottamisen jälkeen, valita tämän verkkoyhteyden ilman, että pääsytietoja pitää syöttää uudelleen.

Yksittäisten verkkoprofiilien poistamiseksi valitse vastaava verkkoprofiili ja vahvista valinta ja sitä seuraava kysely valitsemalla **"KYLLÄ"**.

#### **Huomautus**

 $\bigcirc$ 

#### Tällä hetkellä aktiivista profiilia ei voida poistaa.

#### **Poista internetasetukset**

Kaikki tähän saakka tallennetut asetukset poistetaan vahvistuksen jälkeen.

#### **Säilytä internetyhteys**

- Tämä asetus on radion energiansäästötoiminto.
- Toiminnon ollessa kytkettynä pois päältä(EI #) verkkomoduuli kytketään pois päältä, kun radio ei käytä verkkoyhteyttä aktiivisesti (esim. valmiustilassa/DAB-vastaanotto).
- Silloin radion toimintoihin ei enää pääse poiskytkennän jälkeen tietokoneella, älypuhelimella tai tabletilla.
- Mikäli haluat käyttää suoratoistoa tai ohjata radiota sovelluksella, aktivoi tämä valikkokohta (KYLLÄ #). Kyseinen toiminto on deaktivoitu vakiona.

# **Verkko ja audio**

#### <span id="page-42-1"></span><span id="page-42-0"></span>**20.2 Bluetooth® vastaanotin/lähetin (BT RX)**

Tässä radiossa on integroitu Bluetooth®-toiminto, joka mahdollistaa suoratoiston (esim. älypuhelimesta) radioon.

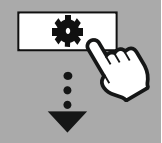

**[JÄRJESTELMÄ-](#page-20-2)[ASETUKSET](#page-20-2)**

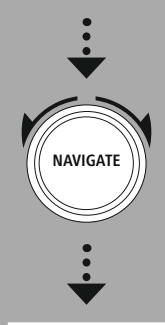

**[Network](#page-20-12) & Sound** [Bluetooth](#page-20-25) RX

[Bluetooth](#page-36-2) Receiver

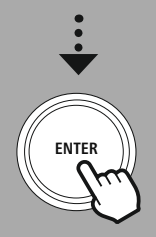

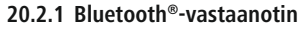

Päätelaitteet voi yhdistää radioon Bluetooth®-yhteyden avulla ja radiota voi käyttää toistolaitteena. Toiston ohjaus tapahtuu suoraan päätelaitteesta. Äänenvoimakkuuden voi säätää myös radiosta.

#### **Yhdistä uusi laite**

Radion tila muutetaan Bluetooth-toistolle ja radio on heti **"Pairing"**-tilassa. Tämä tarkoittaa sitä, että radio näkyy muille laitteille ja voit luoda yhteyden älypuhelimella/tabletilla tai muulla lähdelaittella. Radion näyttö näyttää kuvauksen, jolla löydät radion. Onnistuneen yhdistämisen jälkeen voit käynnistää toiston lähdelaitteen kautta.

#### **Aktiivinen yhteys**

Liitetty laite Näyttää tietoja nykyisestä yhdistetystä lähdelaitteesta.

Bluetooth® info Näyttää tietoja radion Bluetooth®-moduulista.

Katkaise yhteys Irrottaa yhteyden ajankohtaisesti yhdistettyyn lähdelaitteeseen.

#### **Tallennetut laitteet**

#### Tallennetut laitteet

Näyttää luettelon viimeisistä kahdeksasta yhdistetystä lähdelaitteesta. Yhteys voidaan muodostaa uudelleen tai katkaista valitsemalla ja vahvistamalla valinta. Kun laite irrotetaan tässä valikossa, poistetaan se myös tallennettujen laitteiden luettelosta.

#### **Laiteluettelon poisto**

Kaikki tähän saakka tallennetut laitteet poistetaan luettelosta.

<span id="page-43-0"></span>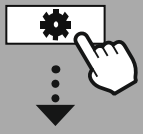

**[JÄRJESTELMÄ-](#page-20-2)[ASETUKSET](#page-20-2)**

**NAVIGATE**

# **20.3 Taajuuskorjain**

Taajuuskorjaimen avulla voit sovittaa radion soinnin, basson ja diskantin intensiteetin säädöllä, omien toivomusten mukaisesti.

Voit tällöin valita esikonfiguroiduista profiileista – sovitettu erilaisille genreille – tai luoda yksilöllisen profiilin.

#### **EQ-asetukseni**

Avaa tämä valikkokohta säätääksesi äänitasoja ja valitse sitten haluatko säätää bassoa tai huippuja. Asetusten päättämisen jälkeen palaa edelliseen valikkoon ja valitse sitten asetuksesi sisältämä profiili **"EQ-asetukseni"**.

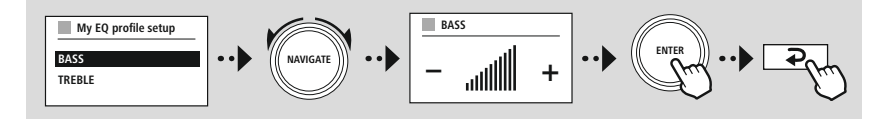

**[Network](#page-20-12) & Sound** [Taajuuskorjain](#page-20-26)

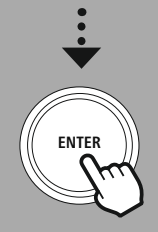

(f

<span id="page-44-0"></span>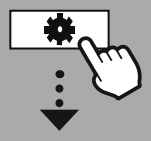

**[JÄRJESTELMÄ-](#page-20-2)[ASETUKSET](#page-20-2)**

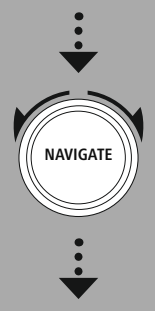

**[Display](#page-20-27)**

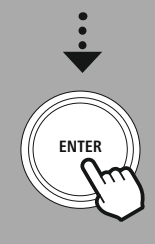

#### **21. Näytön asetukset**

Tämä radio sisältää integroidun hämäräanturin, joka mukauttaa näytön valaistuksen intensiteetin ympäristön valo-olosuhteisiin. Näyttö himmennetään pimeässä ympäristössä ja kirkastuu valoisuuden ollessa riittävä, kun anturi on aktivoitu.

#### **Huomautus**

Hämäräanturia voidaan ohjata automaattisesti ohjelmiston avulla. Asetusvaihtoehtojen "Matala", "Keskitasoinen" ja "Korkea" lisäksi yksittäisissä käyttötiloissa on myös arvo "Auto". Näytön kirkkaus mukautetaan tässä automaattisesti ympäristön kirkkauden mukaan.

#### **21.1 Näytön valaistus**

#### **21.1.1 Käyttötila**

Näytön valaistuksen asetus koskee radion normaalia käyttöä, kun hämäräanturi/Auto-Dimmer on kytketty pois käytöstä. Voit valita vahvuudeksi maksimi-intensiteetin **"Korkea"**, valaistuksen alentamisen n. 60 %:iin **"Keskitasoinen"** tai hyvin alhaisen intensiteetin **"Matala"**.

#### **21.1.2 Valmiustila**

Tämä asetus liittyy radion valmiustilaan kun radio siirretään valmiustilaan. **"Timeout (sek)"** -toiminto koskee radion sammuttamisen ja valaistuksen intensiteetin säätämisen välistä ajanjaksoa. Kun Timeouttoiminto on kytketty pois päältä, mukautetaan näytön valaistuksen intensiteettiä asetettaessa radio valmiustilaan.

Voit valita valikon kohdasta **"Näytön valaistus"** jälleen arvoista **"Korkea"**, **"Keskitasoinen"**, **"Matala"** ja lisäksi **"Pois"**, jolla näyttö kytketään kokonaan pois päältä.

#### **21.1.3 Lepotila**

Kun lepotila aktivoidaan rutiinitoimintojen kautta, voit säätää lepotilan aikana käytettävää valaistuksen intensiivisyyttä tällä valikkopisteellä. Lepotilan umpeuduttua radio kytkeytyy valmiustilaan ja käyttää tätä varten vastaavaa valittua intensiteettiä. Valittavana ovat arvot **"Korkea"**, **"Keskitasoinen"**, **"Matala"** ja **"Pois"**.

#### **21.2 Värikaavio**

Tässä radiossa on useita esivalmistettuja värikuvia, jotka eivät tekstin ja taustan väriltään vastaa laitetta. Valitse haluamasi värimaailma.

#### **Huomautus**

Vakiona käytetään väriteemaa 1.

<span id="page-45-0"></span>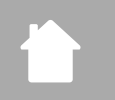

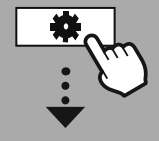

#### **[JÄRJESTELMÄ-](#page-20-2)[ASETUKSET](#page-20-2)**

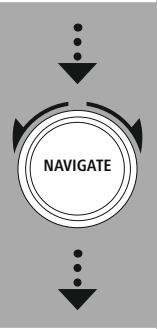

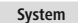

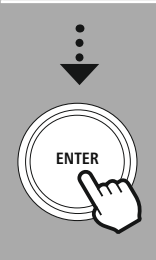

#### **22. Järjestelmä**

Järjestelmän alle on koottu radion yleiset asetukset.

#### **22.1 Asennustoiminto**

Yksinkertaista ja nopeaa ensimmäistä käyttöönottoa varten (ajan ja päivämäärän asetus, internetyhteyden konfigurointi, jne.) suosittelemme asennustoiminnon käyttämistä.

**Järjestelmä**

G

 $\bigcirc$ 

Asennustoiminnon sisältämät asetukset voidaan tehdä myös erikseen tai niitä voidaan muokata. Asennustoiminto sisältää asetukset: **"Aikamuoto"**, **"ajan synkronisointi"**, **"aikavyöhyke"**, **"kesä- ja talviaika"** ja verkkoyhteyden pitäminen.

#### **Huomautus**

Käytettäessä asennustoimintoa ensikäytön yhteydessä tai käynnistettäessä uudelleen ilman asetettua verkkoyhteyttä, täydennetään assistenttia **"verkkotoiminnolla"** ja valintaa järjestelmän kielellä.

#### **22.2 Aika-asetukset**

#### **22.2.1 Aika/päivämääräasetukset**

Halutessasi asettaa päivämäärän ja ajan manuaalisesti, voit tehdä sen näyttömaskin avulla ja vahvistaa syötön vuoron perään joka päivää, kuukautta, vuotta, tuntia ja minuuttia varten.

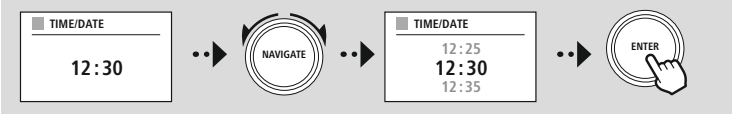

#### **Huomautus**

Käytettäessä asennustoimintoa ensikäytön yhteydessä tai käynnistettäessä uudelleen ilman asetettua verkkoyhteyttä, täydennetään assistenttia **"verkkotoiminnolla"** ja valintaa järjestelmän kielellä.

#### **22.2.2 Ajan synkronisointi**

Kun tämä vaihtoehto on valittu synkronisoidaan kellonaika ja päivämäärä automaattisesti radiolähteen avulla.

Voit valita lähteeksi saatavilla olevan radiovastaanottimen. Valitse **"älä päivitä"** mikäli et halua automaattista tasausta.

#### **Huomautus**

Virtakatkon aikana pyytää radio valitun lähteen kautta ajankohtaisen ajan ja omaksuu sen.

#### **Huomautus**

Jos automaattinen aikasynkronointi radiosignaalin avulla on valittu, poistetaan aikavyöhykkeeseen mukauttaminen ja manuaalinen kesä- ja talviaikaan mukauttaminen käytöstä, eivätkä ne ole enää näkyvissä.

46

#### <span id="page-46-0"></span>**22.2.3 Ajan näyttö**

Voit valita ajannäyttötavaksi 24 tai 12 (am/pm) tuntia ja muuttaa sitä milloin haluat.

#### **22.2.4 Aikavyöhykkeen asettaminen**

Voit valita vapaasti käytettävissä olevista koordinoidun maailmanajan aikavyöhykkeistä (UTC) ja käyttää aikavyöhykkeitä -12 ja +14 välillä. Oleellisten aikavyöhykkeiden kohdalla luetellaan metropoleja ja kaupunkeja.

#### **22.2.5 Kesä-/Talviaika**

Jos valitsit synkronoinnin internetin avulla tai jos haluat verrata manuaalisesti asetettua kellonaikaa ajan siirron vuoksi, voit aktivoida tällä toiminnolla kesä- (KYLLÄ) tai talviajan (EI).

#### **22.3 Kieli**

Voit vaihtaa radion järjestelmän kieltä tästä valikosta.

#### **22.4 Automaattinen valmiustila**

Radio kytkeytyy yleensä valmiustilaan sähkön säästämiseksi, jos sillä ei ole toistettu mitään 15 minuuttiin. Jakkiliittimellä voi ilmetä yksittäisiä ongelmia toistossa, jos välitetty signaali on liian heikko ja radio ei virheellisesti oleta aktiivista toistoa. Tämän estämiseksi voit poistaa automaattisen valmiustilan käytöstä vahvistamalla kyselyn valitsemalla **"EI"**.

#### **22.5 Ohjelmistopäivitys**

Radion ohjelmistoon kehitetään jatkuvasti parannuksia ja uusia ominaisuuksia, jotta mahdolliset virheet korjataan, toimintovalikoimaa laajennetaan jne. Suosittelemme aina asentamaan radioon käytettävissä olevat päivitykset.

- Valitessasi automaattiset päivitykset (KYLLÄ) radio tarkistaa automaattisesti säännöllisin väliajoin uusien ohjelmistopäivityksien saatavuuden. (Suositus)
- Etsi ohjelmistopäivityksiä manuaalisesti valitsemalla Hae päivityksiä.

#### **22.6 Tehdasasetukset**

Voit palauttaa radion ohjelmiston tällä toiminnolla takaisin sen tehdasasetuksiin. Vahvista valitsemalla **"KYLLÄ"** käynnistääksesi tapahtuman.

#### **Huomautus**

Ongelmat ja virhetoiminnot voidaan mahdollisesti korjata palauttamalla kaiutin tehdasasetuksiin. Kuitenkin kaikki esiasetukset kuten taajuuskorjain, suosikit ja verkkoprofiilit poistetaan peruuttamattomasti.

<span id="page-47-0"></span>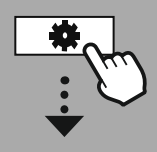

**[JÄRJESTELMÄ-](#page-20-2)[ASETUKSET](#page-20-2)**

# **NAVIGATE**

**[About](#page-20-28)**

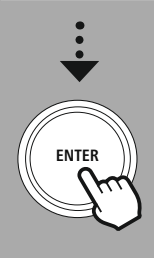

#### **23. Järjestelmätiedot**

Tässä valikossa kerrotaan lisätietoja digitaalisesta radiosta ja sitä koskevista tietosuojamääräyksistä, jotka verkkopalvelujen tarjoaja on asettanut käyttöösi.

#### **23.1 Info**

Yhteenveto radion ohjelmistosta ja laitteistosta. Mikäli tarvitset Hama-tuotetukea, löydät yhteenvedon tiedoista laitteen nykyisen ohjelmistotilan.

#### **23.2 Tietosuojakäytäntö**

Verkkopohjaisten käyttötapojen tarjoaja antaa käyttöösi tietosuojamääräykset. Optimoinnin ja mukautuksen yhteydessä voidaan yhteistyötä muuttaa ja mahdollisesti siihen voidaan integroida mukaan toinen palveluntarjoaja.

#### <span id="page-48-0"></span>**24. Tekniset tiedot**

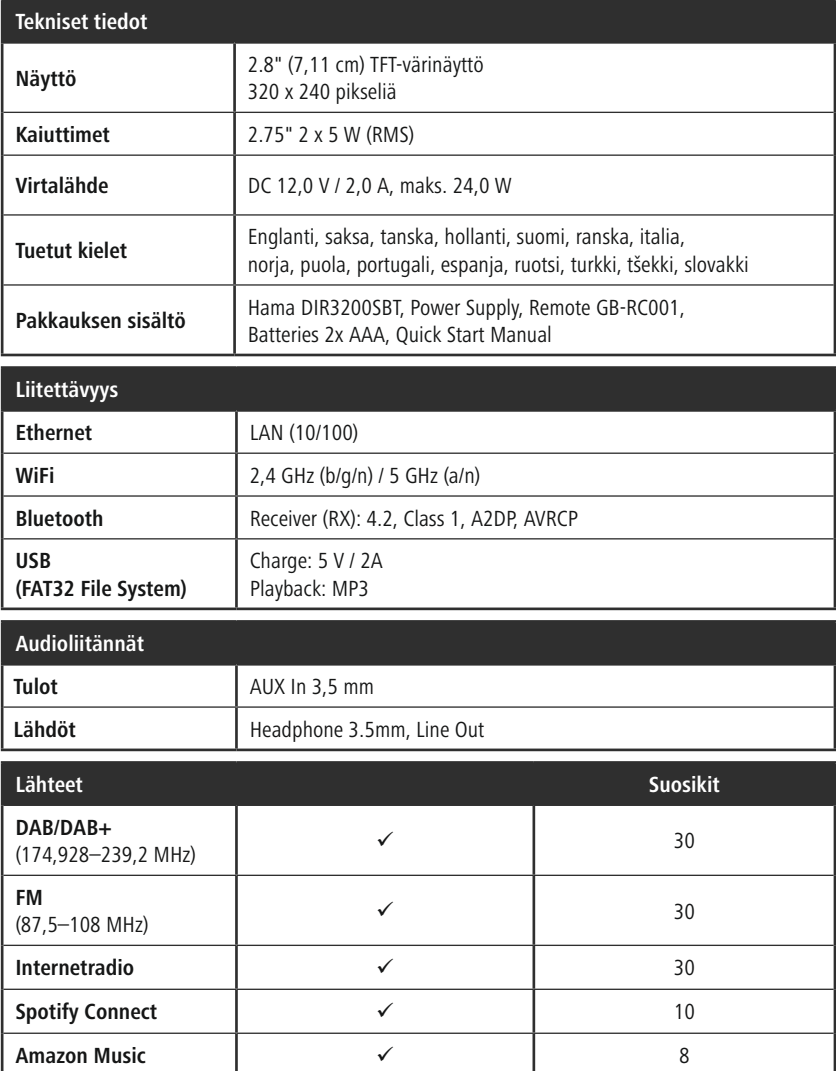

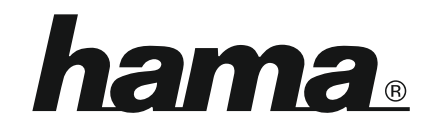

**Hama GmbH & Co KG** 86652 Monheim/Germany

**Service & Support**

www.hama.com +49 9091 502-0 D GB

#### **The Spotify software is subject to third party licenses found here: www.spotify.com/connect/third-party-licenses**

The Bluetooth® word mark and logos are registered trademarks owned by Bluetooth SIG, Inc. and any use of such marks by Hama GmbH & Co KG is under license. Other trademarks and trade names are those of their respective owners.

All listed brands are trademarks of the corresponding companies. Errors and omissions excepted, and subject to technical changes. Our general terms of delivery and payment are applied.